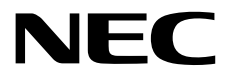

# インストレーションガイド**(Linux**編**)**

**NEC Express**サーバ **Express5800**シリーズ

# **Express5800/R320e-E4 Express5800/R320e-M4**

**1**章 **OS**のインストール

**2**章 バンドルソフトウェアのインストール

30.102.01-003.01 2016年 8月 © NEC Corporation 2016

# 本製品の説明書

本製品の説明書は、次のように、冊子として添付されているもの( )、EXPRESSBUILDER 内( )に電子マ ニュアル(<u>|"=</u>|)として格納されているものがあります。

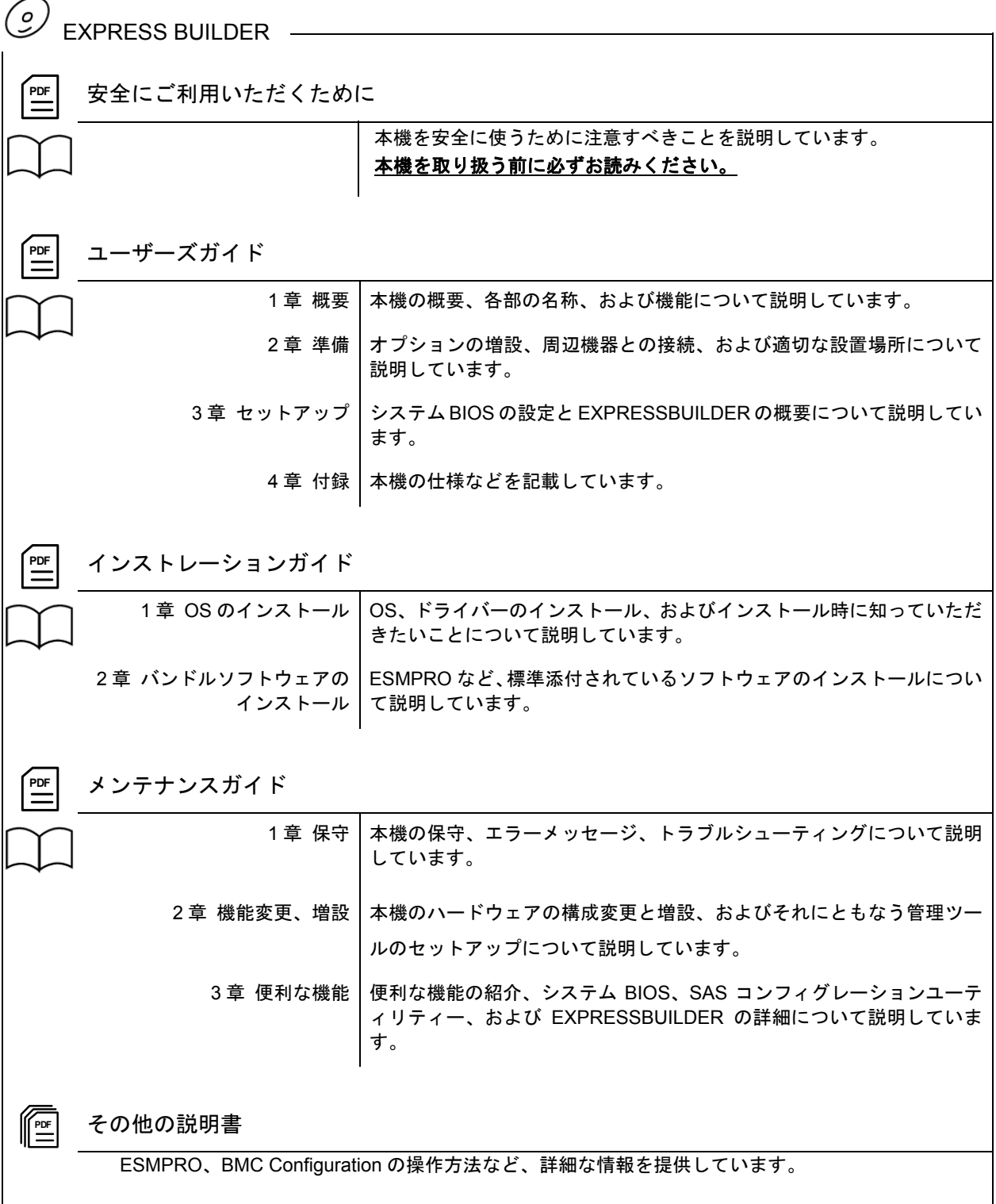

目 次

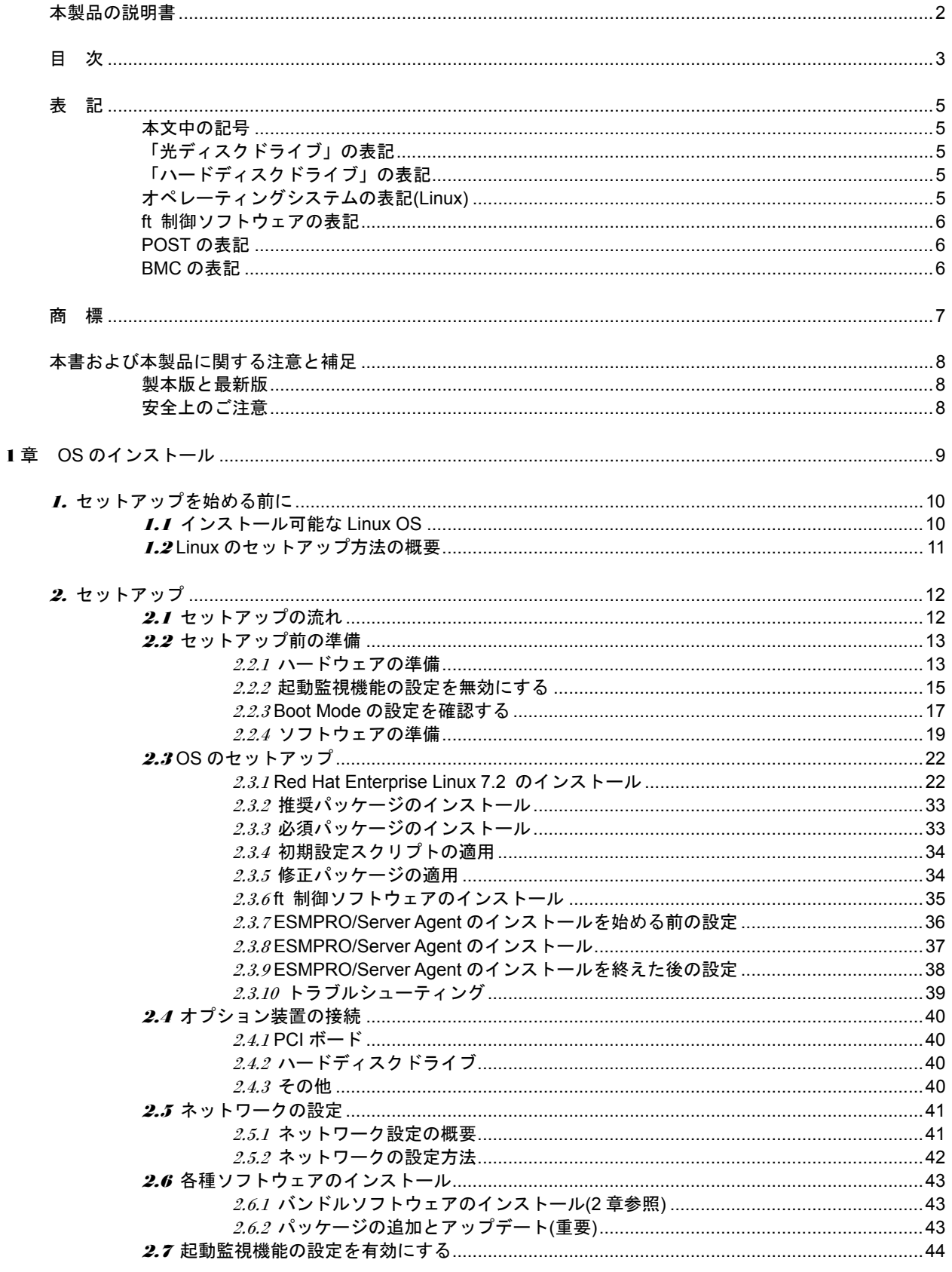

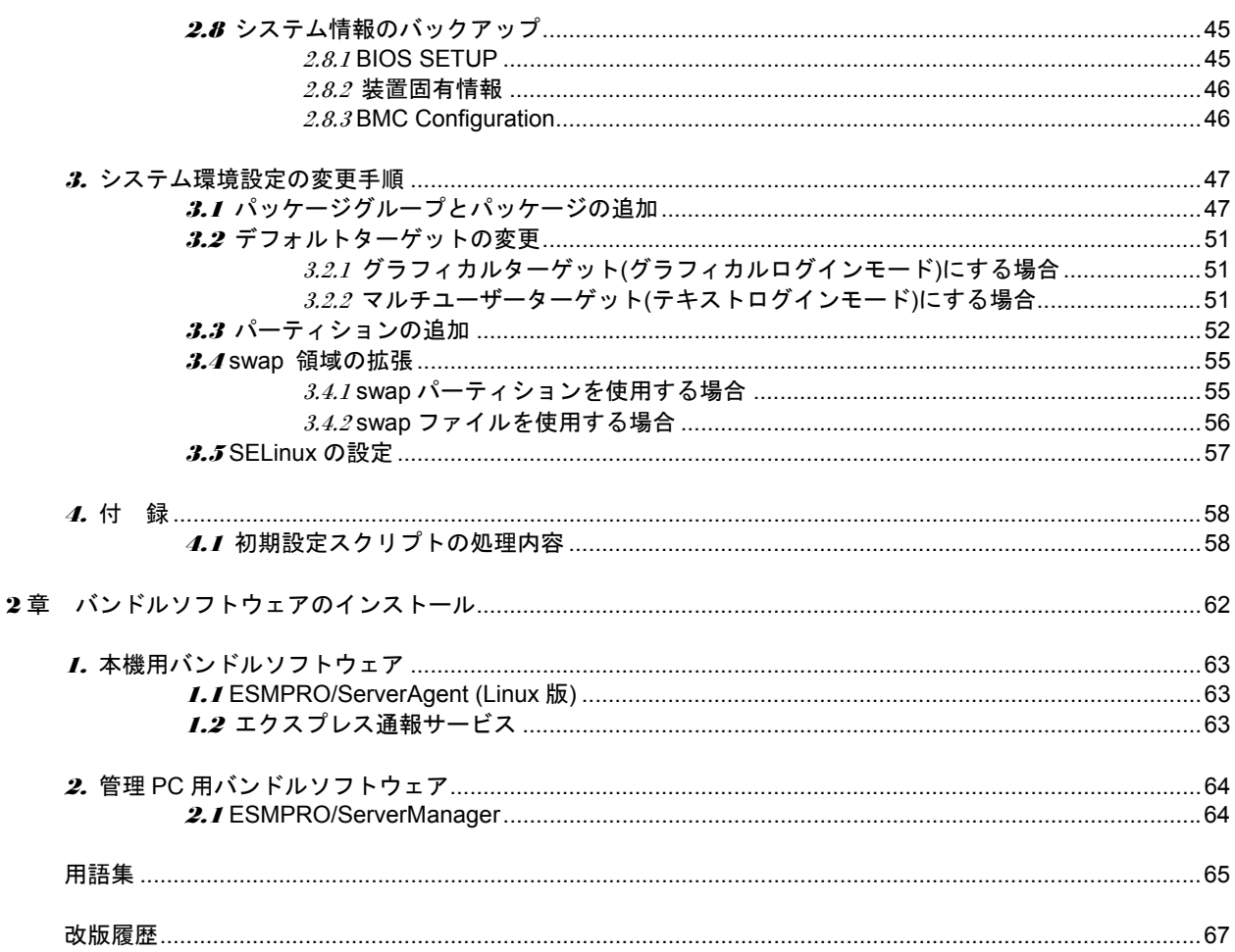

表 記

## 本文中の記号

本書では安全にかかわる注意記号のほかに 3 種類の記号を使用しています。これらの記号は、次のような意味 を持ちます。

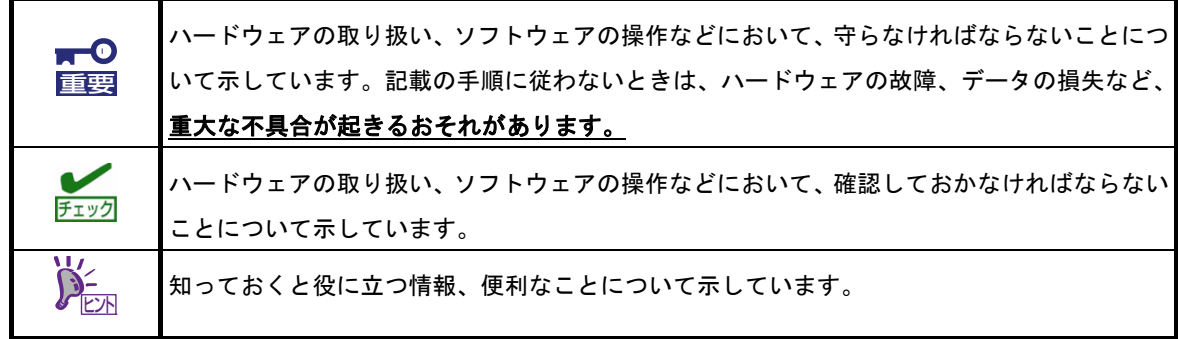

## 「光ディスクドライブ」の表記

本機は、購入時のオーダーによって以下のいずれかのドライブを装備できます。本書では、これらのドライブ を「光ディスクドライブ」と記載しています。

● DVD Super MULTI ドライブ

## 「ハードディスクドライブ」の表記

本書で記載のハードディスクドライブとは、特に記載のない限り以下の両方を意味します。

- ハードディスクドライブ(HDD)
- ソリッドステートドライブ(SSD)

## オペレーティングシステムの表記**(Linux)**

本書では、Linux オペレーティングシステムを次のように表記します。

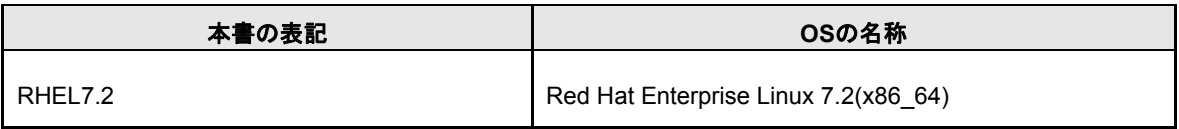

## **ft** 制御ソフトウェアの表記

本書で記載の ft 制御ソフトウェアとは以下を意味します。

● ft Server Control Software 11.0.2 for Red Hat Enterprise Linux 7.2

## **POST** の表記

本書で記載の POST とは以下を意味します。

● Power On Self-Test

## **BMC** の表記

本書で記載の BMC とは以下を意味します。

● Baseboard Management Controller

## 商 標

EXPRESSBUILDERとESMPRO、EXPRESSSCOPEは日本電気株式会社の登録商標です。

Microsoft、Windows、Windows Serverは米国Microsoft Corporationの米国およびその他の国における登録商標または 商標です。

Intel、Xeonは米国Intel Corporationの登録商標です。

ATは米国International Business Machines Corporationの米国およびその他の国における登録商標です。

Adobe、Adobeロゴ、Acrobatは、Adobe Systems Incorporated(アドビ システムズ社)の商標です。

PCI EXPRESSはPeripheral Component Interconnect Special Interest Groupの商標です。

Linuxは、Linus Torvalds氏の日本およびその他の国における商標または登録商標です。

Red Hat、Red Hat Enterprise Linuxは、米国Red Hat, Inc.の米国およびその他の国における商標または登録商標です。

その他、記載の会社名および商品名は各社の商標または登録商標です。

# 本書および本製品に関する注意と補足

- **1.** 本書の一部または全部を無断転載することを禁じます。
- **2.** 本書に関しては将来予告なしに変更することがあります。
- **3.** 弊社の許可なく複製、改変することを禁じます。
- **4.** 本書について誤記、記載漏れなどお気づきの点があった場合、お買い求めの販売店まで連絡してください。
- **5.** 運用した結果の影響については、**4** 項に関わらず弊社は一切責任を負いません。
- **6.** 本書の説明で用いられているサンプル値は、すべて架空のものです。

この説明書は、必要なときすぐに参照できるよう、お手元に置いてください。

## 製本版と最新版

製本された説明書が必要なときは、最寄りの販売店またはお買い求めの販売店まで問い合わせてください。

本書は作成日時点の情報をもとに作られており、画面イメージ、メッセージ、または手順などが実際のものと 異なることがあります。 変更されているときは適宜読み替えてください。また、説明書の最新版は、次の Web サイトからダウンロードできます。

**<http://jpn.nec.com/>**

## 安全上のご注意

本製品を安全にお使いいただくために、本機に添付されている「安全にご利用いただくために」をよく読んで ください。

# **NEC Express5800** シリーズ **Express5800/R320e-E4, R320e-M4**

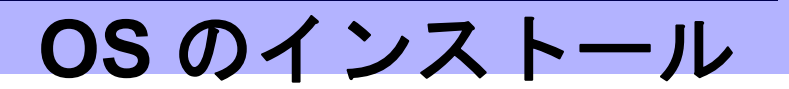

セットアップの手順を説明しています。ここで説明する内容をよく読み、正しくセットアップしてください。

**1.** セットアップを始める前に セットアップの概要について説明しています。

### **2**. セットアップ

セットアップについて説明しています。

**3.** システム環境設定の変更手順 システム環境設定を変更する手順について説明しています。

### **4.** 付録

初期設定スクリプトの処理内容について説明しています。

# 1. セットアップを始める前に

ここでは、セットアップの概要について説明します。

 $\blacksquare$  本機は、ご購入の時点で **OS** 未インストール状態です。ご購入後にセットアップを実施 重要 する必要があります。また、再セットアップするときも本書を参照してください。 本書は、**Linux** の基本的な知識を持ったお客様を対象としています。

## 1.1 インストール可能な **Linux OS**

本機では、以下の BIOS のブートモードとマイナーリリースによるインストールに対応しています。

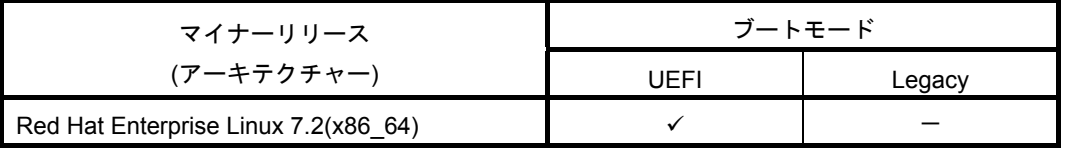

:対応 -:非対応

BIOS のブートモードの設定は、「メンテナンスガイド」の「3 章(1.システム BIOS)」を 参照してください。 チェック

● 上記より新しいマイナーリリースへアップデートする場合は、同時に ft 制御ソフトウェ アのアップデートが必要です。以下の NEC サポートポータルを参照してください。 ・ft サーバ:カーネル対応一覧 <https://www.support.nec.co.jp/View.aspx?id=3140100160> ● 上記より古いマイナーリリースはサポートしていません。 ヒン

**10** Express5800/R320e-E4, R320e-M4 インストレーションガイド(Linux <sup>編</sup>)

## 1.2 **Linux** のセットアップ方法の概要

本書では、RHEL7.2 インストールメディア から OS 標準のインストーラーを起動して、インストールを行う セットアップ方法を記載しています。RHEL7.2 のインストールパラメーターは Red Hat 社が提供するインス トールプログラムに対話的に答えて入力します。RHEL7.2 のインストール後に ft 制御ソフトウェア等の各種 ソフトウェアのインストールを手動で行います。本製品に添付されている「EXPRESSBUILDER」でのセット アップはできません。

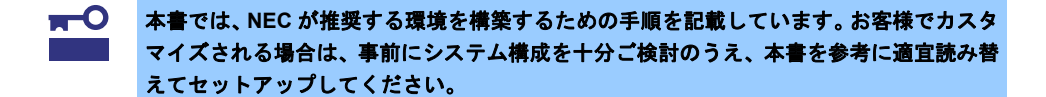

# 2. セットアップ

セットアップについて説明します。

## 2.1 セットアップの流れ

以下のフローに沿ってセットアップしてください。

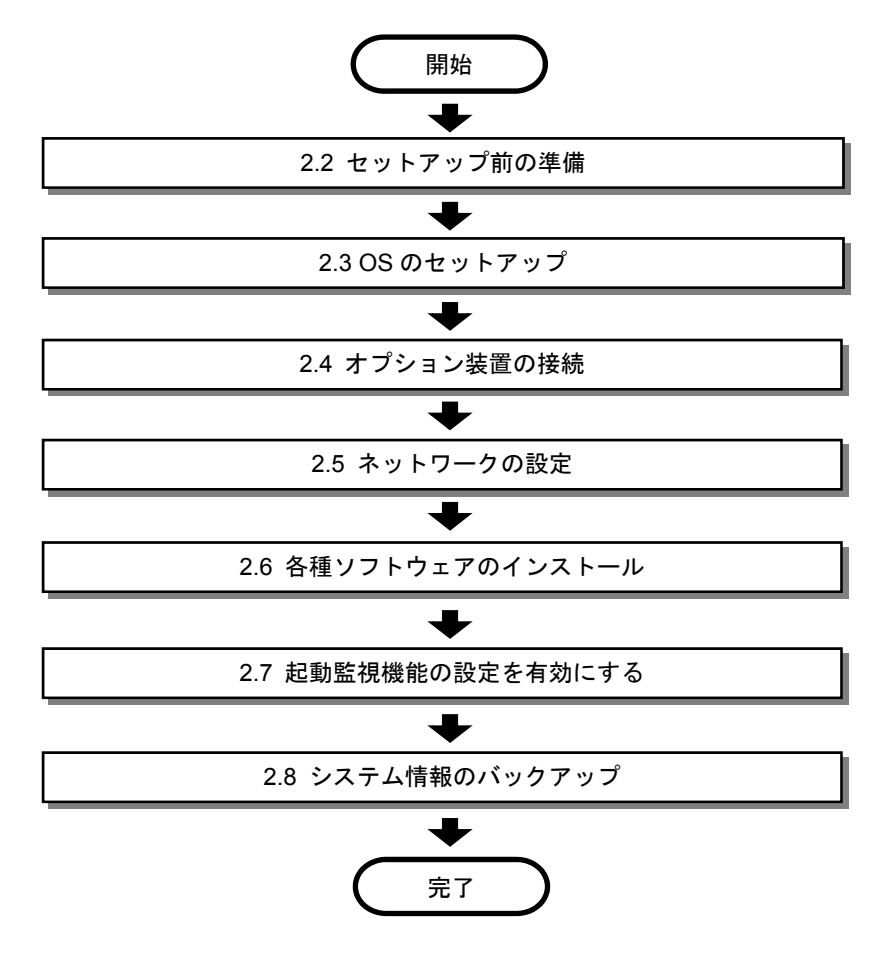

## 2.2 セットアップ前の準備

ここでは、セットアップを始める前に必要な準備をします。

 $\overline{R}$ **OS** をセットアップできるのは内蔵ハードディスクドライブのみです。 重要 外部ストレージへのセットアップはサポートしていません。

### 2.2.1 ハードウェアの準備

作業や確認に必要な部品の位置は次のとおりです。

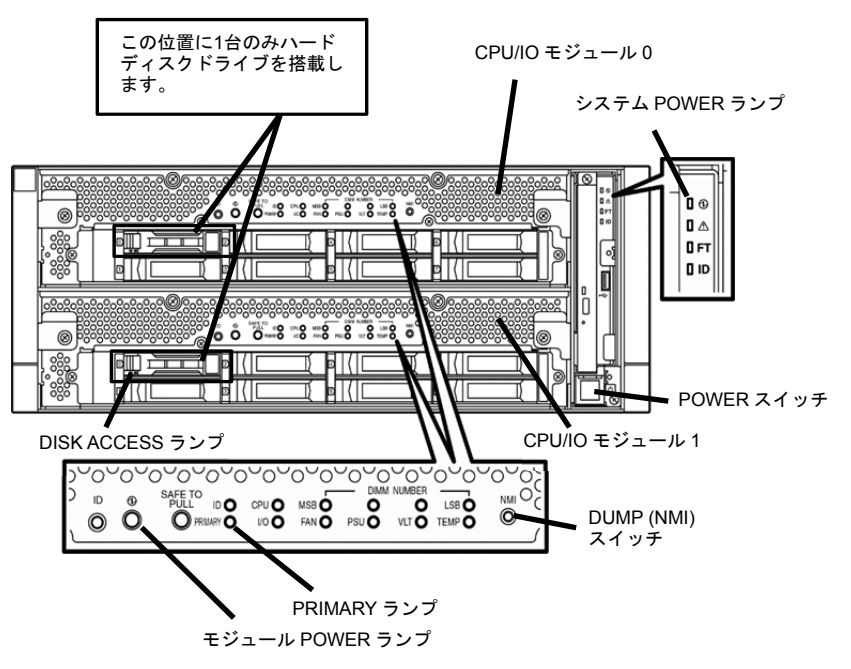

装置前面

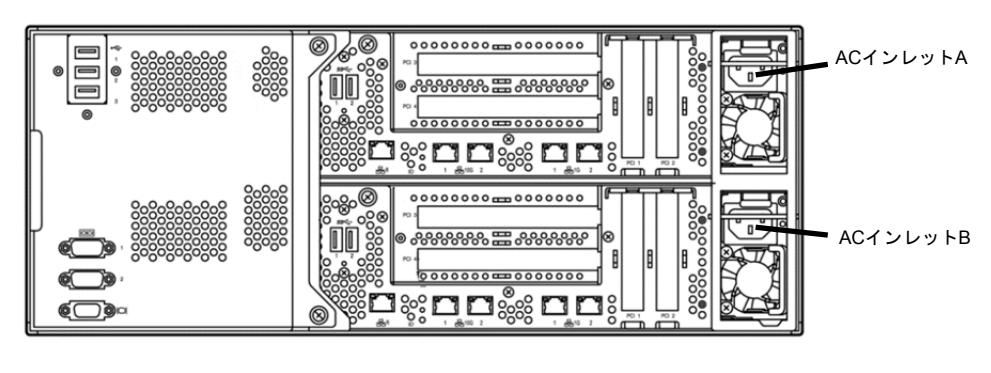

#### 装置背面

- 1. 本機のシステム POWER ランプが点灯している場合は、OS をシャットダウンさせます。
- 2. システム POWER ランプが消灯している状態で、両方の CPU/IO モジュールの電源コードを コンセントから抜きます。
- 3. 本機の準備を行うため、次の作業をします。
	- ・ LAN ケーブルをすべて取り外します。
	- ・ SAS ボードが搭載されている場合は、SAS ボードに接続されているケーブルをコネクタから取り外し ます。
	- ・ Fibre Channel ボードが搭載されている場合は、Fibre Channel ボードに接続されているケーブルをコネ クタから取り外します。
	- ・ 外付け/内蔵 RDX などバックアップ用に USB 機器を接続している場合は、USB ケーブルを取り外し ます。
	- ・ ハードディスクドライブは CPU/IO モジュール 0 および CPU/IO モジュール 1 のスロット 0 に 1 台ずつ 搭載します。

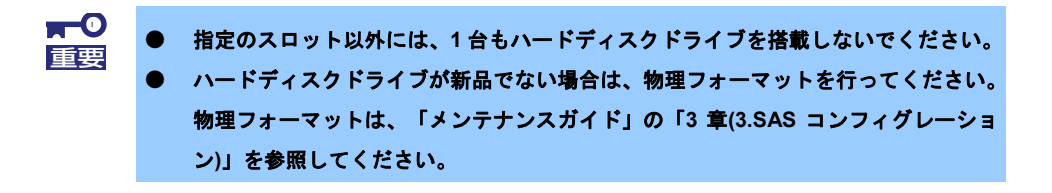

- 4. CPU/IO モジュール 0 および CPU/IO モジュール 1 の準備が整っているか確認します。 前頁の図のように、CPU/IO モジュール 0 および CPU/IO モジュール 1 の Slot0 に 1 台ずつハードディスク ドライブを搭載し、指定のスロット以外にはハードディスクドライブが搭載されていないことを確認します。
- 5. 次の順番で本機に電源コードを接続します。
	- (1) AC インレット A に電源コードを接続します。
	- (2) AC インレット B に電源コードを接続します。
	- (3) CPU/IO モジュール 0 の PRIMARY ランプが点灯していることを確認します。
		- 本機の電源コードを抜いた場合は、30 秒以上経過してから接続してください。 (1) の手順を実施した後、15 秒以上経過後に (2)の手順を実施してください。

### 2.2.2 起動監視機能の設定を無効にする

#### セットアップ**(OS** 標準のインストーラーを使ったセットアップ**)**の前に、次のようにして設定してください。

セットアップを始める前に、起動監視機能の設定を無効にします。

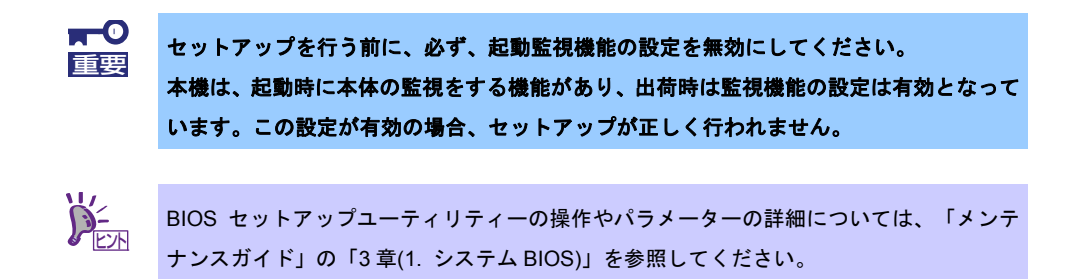

1. ディスプレイおよび本機に接続している周辺機器の電源を ON にします。

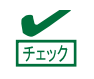

無停電電源装置(UPS)などの電源制御装置に電源コードを接続している場合は、電源制御 装置の電源が ON になっていることを確認してください。

- 2. フロントベゼルを取り外します。
- 3. 本機の前面にある POWER スイッチを押します。

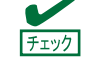

CPU/IO モジュール 0 および CPU/IO モジュール 1 のモジュール POWER ランプが点滅し ていることを確認後、本機の POWER スイッチをオンにしてください。

POWER スイッチ前面にあるアクリル板を持ち上げ、 POWER スイッチを押してください。

 $\blacksquare$ 重要

「**NEC**」ロゴが表示されるまでは、電源を **OFF** にし ないでください。

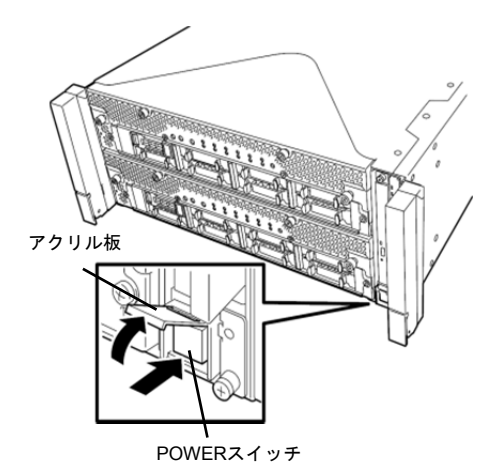

しばらくすると、ディスプレイ装置の画面には「NEC」ロゴが表示されます。

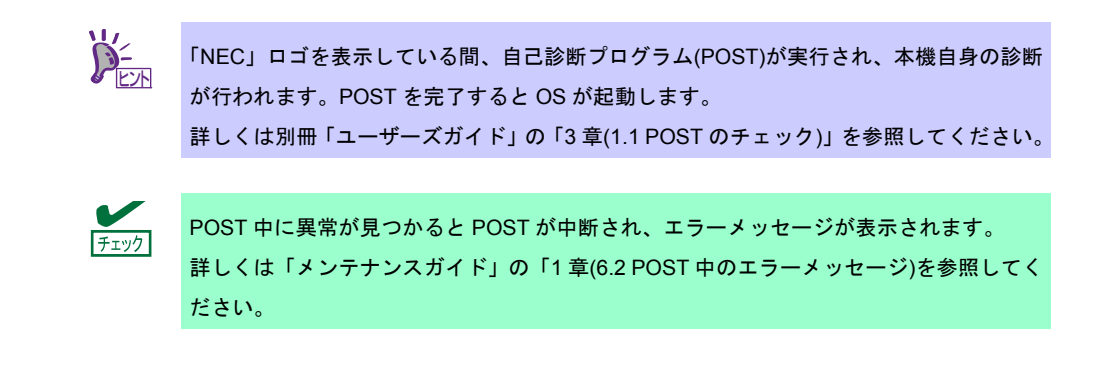

4. POST が進むと、次のメッセージが画面左下に表示されます。

Press <F2> SETUP, <F4> ROM Utility, <F12> Network ここで<F2>キーを押すと、POST 終了後に SETUP が起動して Main メニューが表示されます。 (オプション ROM の展開中に<F2>キーを押しても SETUP が起動します) <例>

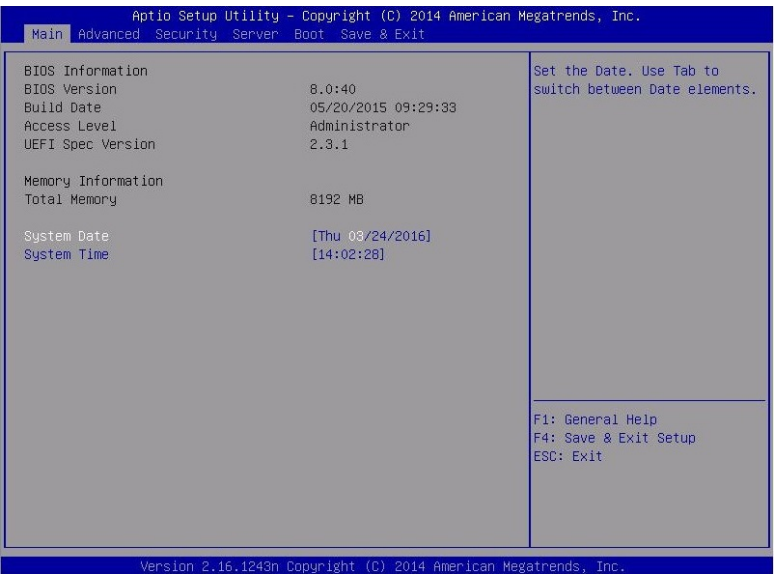

5. カーソルを[Server]の位置に移動させると、Server メニューが表示されます。

Server メニューで、カーソルを[OS Boot Monitoring]にあわせ、<Enter>キーを押します。

<Enter>キーを押すと、パラメーターが表示されます。

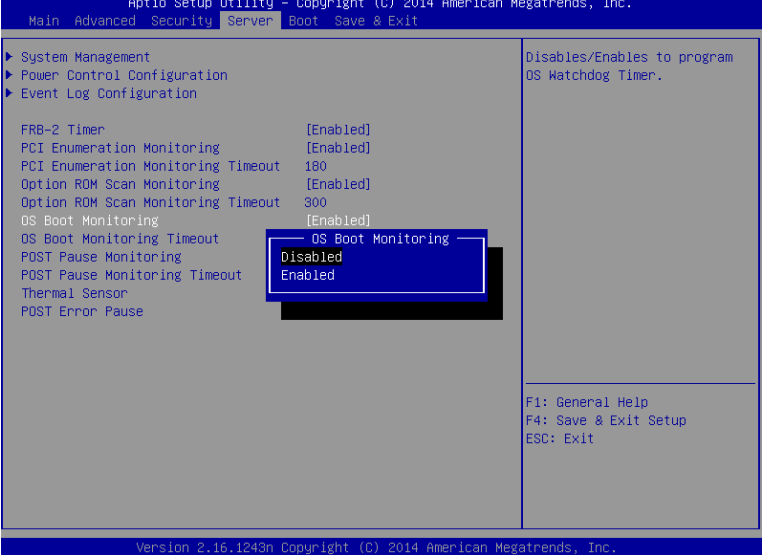

6. パラメーターから[Disabled]を選択して、<Enter>キーを押します。

<Enter>キーを押すと、OS Boot Monitoring の現在の設定表示が「Disabled」になります。

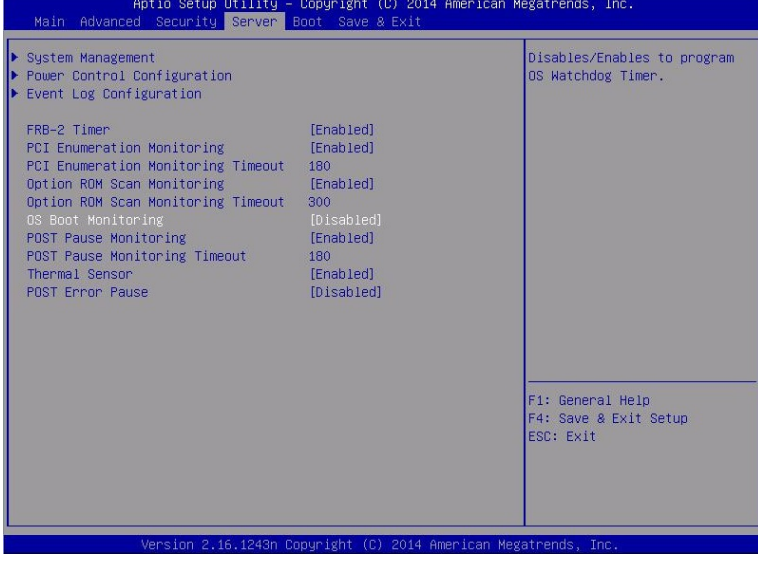

7. 以上で、起動監視機能の設定は完了です。 引き続き、Boot Mode の設定を確認します。 本章「2.2.3 Boot Mode の設定を確認する」に進んで設定を続けます。

### 2.2.3 **Boot Mode** の設定を確認する

セットアップを始める前に、Boot Mode の設定を確認します。

1. カーソルを[Boot]の位置に移動させると、Boot メニューが表示されます。

「Boot Mode」の設定を確認し、設定が「UEFI」になっていない場合は、「UEFI」に設定します。

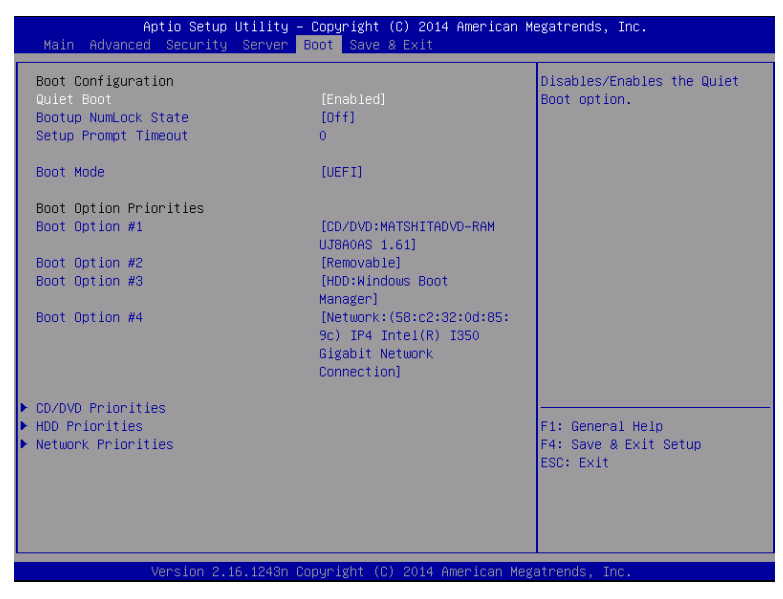

2. カーソルを[Save & Exit]の位置に移動させると、Save & Exit メニューが表示されます。

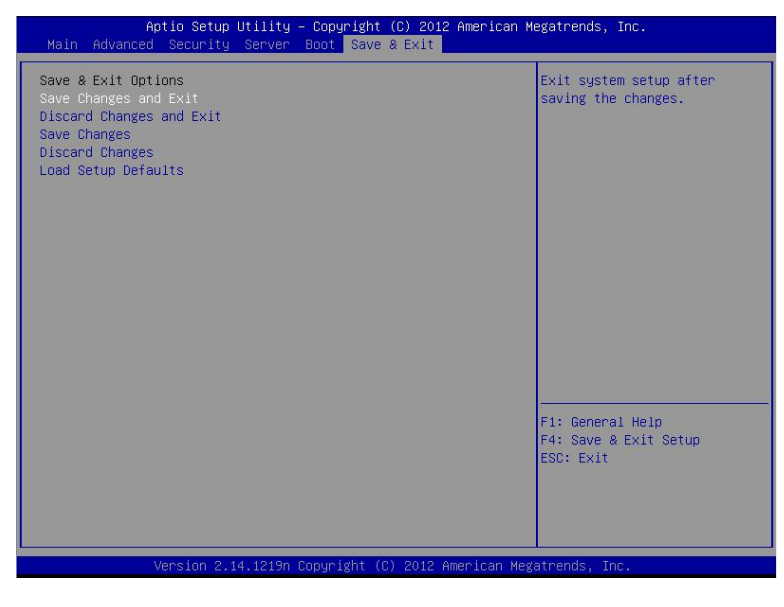

3. カーソルを[Save Changes and Exit] にあわせ、<Enter>キーを押します。 <Enter>キーを押すと以下の画面が表示されます。

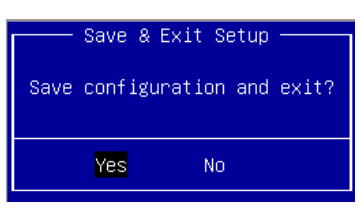

4. 表示された画面から「Yes」を選択し、<Enter>キーを押します。 設定したパラメーターを保存して SETUP を終了します。

以上で、セットアップ前の設定は完了です。 「SETUP」が終了したら、本機は再起動します。

### 2.2.4 ソフトウェアの準備

以下の NEC サポートポータルを参照し、最新の ft 制御ソフトウェアが公開されている場合は、公開されてい る手順書を参照してください。

- ・ft サーバ:カーネル対応一覧 <https://www.support.nec.co.jp/View.aspx?id=3140100160>
- **(1)** セットアップに必要なもの
	- **Red Hat 社から入手するもの**

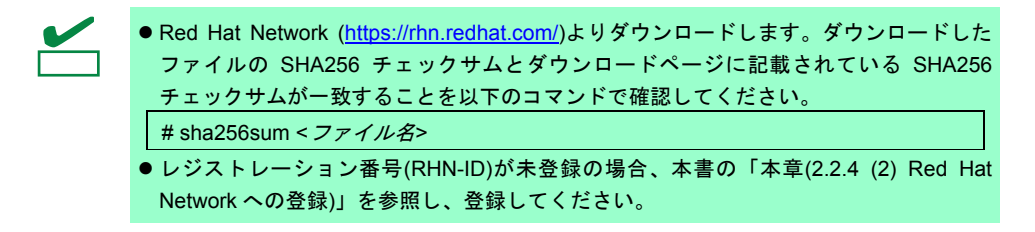

- RHEL7.2 インストールメディア(ISO イメージファイル)

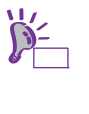

Red Hat Enterprise Linux 7.2(x86\_64) ISO イメージファイルからインストールメディアを 作成してください。 以下の場合は、インストールメディアを作成する必要はありません。 ・インストールメディアを作成済みの場合 ・RHEL7.2 用の「Linux メディアキット」をご購入済みの場合

#### - 修正パッケージ

 kernel-3.10.0-327.18.2.el7.x86\_64.rpm kernel-devel-3.10.0-327.18.2.el7.x86\_64.rpm kernel-doc-3.10.0-327.18.2.el7.noarch.rpm

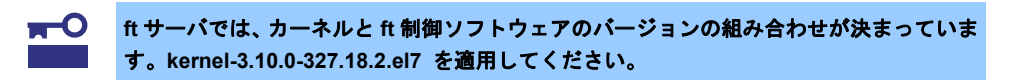

 glibc-2.17-106.el7\_2.4.x86\_64.rpm glibc-common-2.17-106.el7\_2.4.x86\_64.rpm glibc-devel-2.17-106.el7\_2.4.x86\_64.rpm glibc-headers-2.17-106.el7\_2.4.x86\_64.rpm

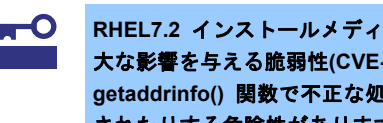

**RHEL7.2** インストールメディアに含まれる **glibc(GNU C** ライブラリ**)**において非常に重 大な影響を与える脆弱性**(CVE-2015-7547)**が判明しました。この脆弱性が悪用された場合、 **getaddrinfo()** 関数で不正な処理を実行させたり、場合によっては、任意のコードが実行 されたりする危険性があります。本問題は、**glibc-2.17-106.el7\_2.4** 以降で修正されてい ます。

 openssl-1.0.1e-51.el7\_2.4.x86\_64.rpm openssl-libs-1.0.1e-51.el7\_2.4.x86\_64.rpm

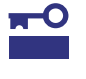

**RHEL7.2** インストールメディアに含まれる **OpenSSL** において、重大な影響を与える脆 弱性**(CVE-2016-0800** 通称 **DROWN)**が判明しています。この脆弱性が悪用された場合、 **TLS** セッションの暗号化が解除**(**復号**)**されて情報が漏えいする危険性があります。本問題 は、**openssl-1.0.1e-51.el7\_2.4** 以降で修正されています。

 dracut-033-360.el7\_2.x86\_64.rpm dracut-config-rescue-033-360.el7\_2.x86\_64.rpm dracut-network-033-360.el7\_2.x86\_64.rpm

 $\blacksquare$ **RHEL7.2** インストールメディアに含まれる **dracut** において、**OS** の起動時に **systemd**  重要 からエラーメッセージが繰り返し出力されストールする場合があることが判明していま す。本問題は、**dracut-033-360.el7\_2** 以降で修正されています。

nfs-utils-1.3.0-0.8.el7.x86\_64.rpm

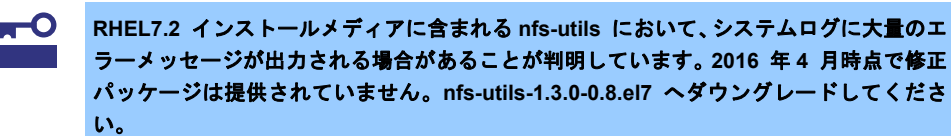

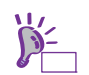

お客様のカスタマイズにより RHEL7.2 インストールメディアに含まれる nfs-utils をイン ストールしない場合は、入手する必要はありません。

 libldb-1.1.25-1.el7\_2.x86\_64.rpm libsmbclient-4.2.10-6.el7\_2.x86\_64.rpm libtalloc-2.1.5-1.el7\_2.x86\_64.rpm libtdb-1.3.8-1.el7\_2.x86\_64.rpm libwbclient-4.2.10-6.el7\_2.x86\_64.rpm pytalloc-2.1.5-1.el7\_2.x86\_64.rpm samba-4.2.10-6.el7\_2.x86\_64.rpm samba-client-4.2.10-6.el7\_2.x86\_64.rpm samba-client-libs-4.2.10-6.el7\_2.x86\_64.rpm samba-common-4.2.10-6.el7\_2.noarch.rpm samba-common-libs-4.2.10-6.el7\_2.x86\_64.rpm samba-common-tools-4.2.10-6.el7\_2.x86\_64.rpm samba-libs-4.2.10-6.el7\_2.x86\_64.rpm

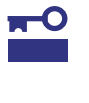

**RHEL7.2** インストールメディアに含まれる **Samba** において、非常に重大な影響を与える 脆弱性**(**通称 **BADLOCK CVE-2015-5370**、**CVE-2016-2118** 他 **6** 件**)**が判明しています。 **Samba** の **DCE/RPC** プロトコル実装に脆弱性問題があり、悪用された場合に、**samba** サー バーをクラッシュさせたり、任意のコードが実行されたりする危険性があります。本問題 は、**samba-4.2.10-6.el7\_2** 以降で修正されています。

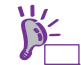

お客様のカスタマイズにより RHEL7.2 インストールメディアに含まれる Samba をイン ストールしない場合は、入手する必要はありません。

#### 本製品に添付されているもの

- ― インストレーションガイド(Linux 編) (本書)
- ― ft 制御ソフトウェアインストール CD (ft Server Control Software 11.0.2 for Red Hat Enterprise Linux 7.2)

#### 必要に応じてお客様にご準備いただくもの

- ― DVD への書き込みが可能な環境 (RHEL7.2 インストールメディア用)
- ― 空の DVD (RHEL7.2 インストールメディア用(1 枚)、修正パッケージ用(1 枚\*1)) \*1 修正パッケージを DVD に保存する場合など、必要に応じて準備してください。

### <span id="page-20-0"></span>**(2) Red Hat Network** への登録

Red Hat Enterprise Linux を使用するためには、Red Hat Network(以下、RHN)へレジストレーション番 号(RHN-ID)を登録します。レジストレーション番号(RHN-ID)を登録していない場合、または有効期限が 切れている場合、ご購入されたサブスクリプションに対応するソフトウェアチャンネルが表示されませ ん。

登録手順などについては、以下の NEC サポートポータルで公開されている資料を参照してください。

[RHEL] Red Hat Network 利用手順

<https://www.support.nec.co.jp/View.aspx?id=3140001276>

## 2.3 **OS** のセットアップ

OS のセットアップについて説明します。

●本手順は NEC が推奨する環境を構築するための手順です。お客様でカスタマイズされ —O 重要 る場合は、事前にシステム構成を十分ご検討のうえ、本手順を参考に適宜読み替えて セットアップしてください。 ●再セットアップの場合は、必要に応じてユーザーデータのバックアップをとることを推 奨します。

### 2.3.1 **Red Hat Enterprise Linux 7.2** のインストール

以下の手順に従って Red Hat Enterprise Linux 7.2 をインストールします。

- 1. 本機の電源を ON にした後、光ディスクドライブに RHEL7.2 インストールメディアをセットします。
- 2. boot 画面が表示されます。インストールメディアをチェックする場合は[Test this media & install Red Hat Enterprise Linux 7.2]を選択し、インストールメディアをチェックしない場合は[Install Red Hat Enterprise Linux 7.2]を選択し、<Enter>キーを押します。

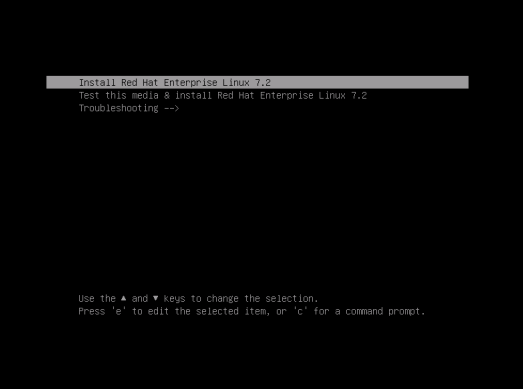

- 一定時間入力がないと自動的に[Test this media & install Red Hat Enterprise Linux 7.2]  $D$ が選択され、インストールメディアのチェックを実行した後で次の画面に進みます。 ヒン●インストールメディアに問題がないことを確認するため、メディアチェックを実施する ことをお勧めします。チェックには、数分~数十分かかります。
- 3. 言語とキーボードの選択画面が表示されます。[日本語 Japanese]を選択し、[続行(C)]をクリックします。

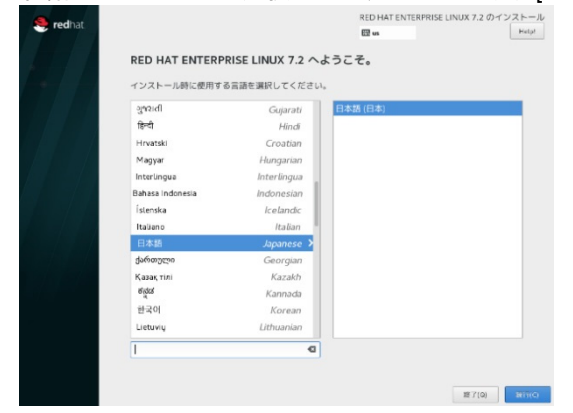

4. 「インストールの概要」の画面が表示されます。[日付と時刻(T)]をクリックします。

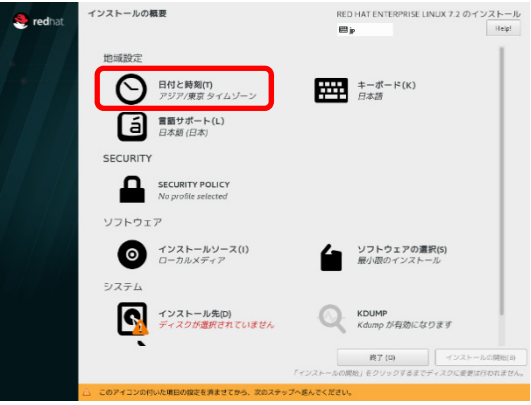

5. 「日付と時刻」の画面が表示されます。必要に応じて画面下部に表示された日時を変更し、[完了(D)]をクリッ クします。

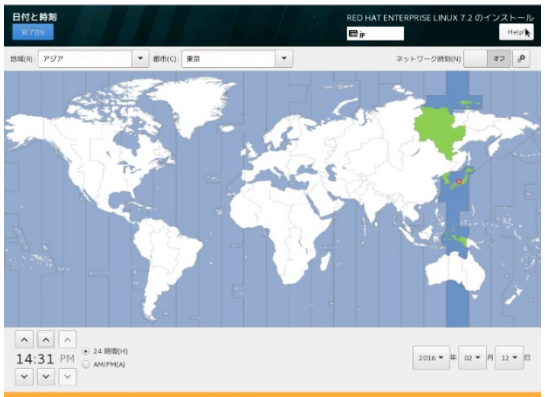

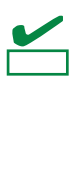

現在の日時をローカルタイム(日本時間)で指定してください。 ※ここで指定された日時は協定世界時(UTC)に変換され、インストーラー終了時にハード ウェアクロックに反映されます。UTC は日本時間から 9 時間遅れた時刻です。UTC 設 定はインストール後も変更しないでください

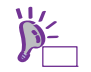

BIOS の時刻を正しく設定してもデフォルトで表示される時刻が約 7 分ずれる場合があ ります。その場合は時刻を再設定してください。

6. [ソフトウェアの選択(S)]をクリックします。

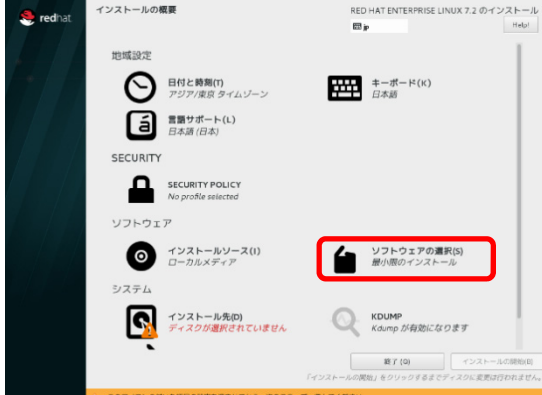

7. 「ソフトウェアの選択」の画面が表示されます。ベース環境は[サーバー(GUI 使用)]を、選択した環境のアド

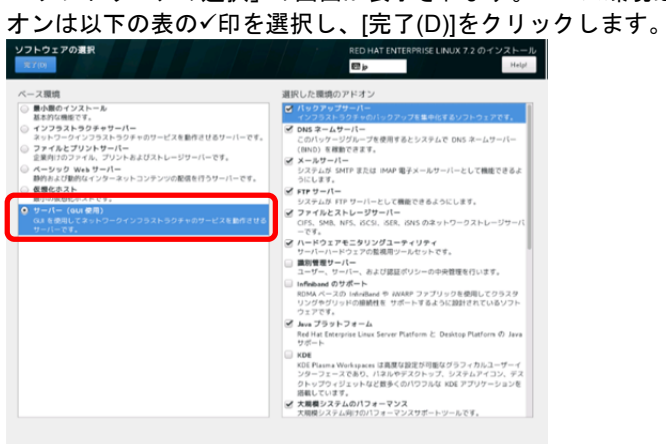

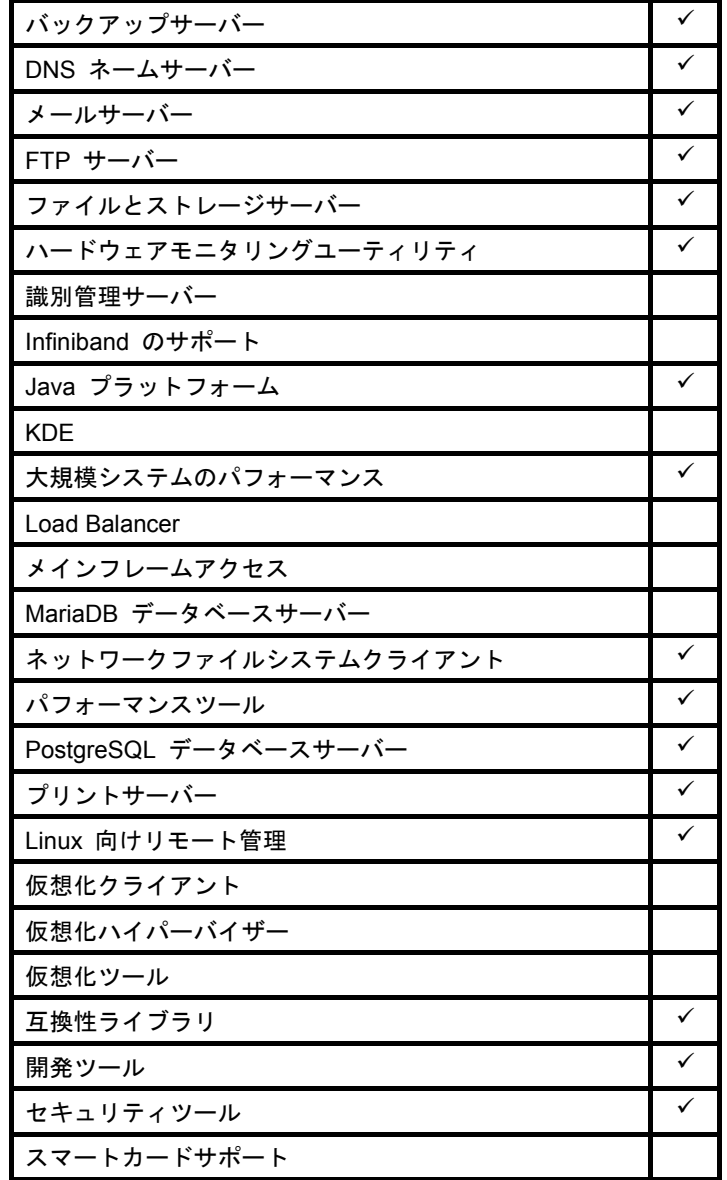

- ●ft 制御ソフトウェアの必須パッケージは、本書の「本章(2.3.3 必須パッケージのインス トール)」で自動的にインストールされます。 ヒン
	- ●グラフィカルターゲット(グラフィカルログインモード)を使用するには、ベース環境の 「サーバー(GUI 使用)」を選択してください。
	- 特定のベース環境やアドオンに含まれているパッケージについては、インストールメ ディアの"repodata/\*-comps-Server.x86\_64.xml"ファイルを確認してください。このファ イルには、利用可能な環境(<environment>タグ)およびアドオン(<group>タグ)が XML で 記述されています。
	- ●インストールメディアには、Red Hat のインストールプログラムの選択画面からはイン ストールできないパッケージグループとパッケージが含まれています。パッケージグ ループとパッケージの追加方法については、本書の「本章(3.1 パッケージグループと パッケージの追加**)**」を参照してください。
	- [最小限のインストール]を選択した場合はおよそ 5GB、選択可能なすべてアドオンを選 択した場合はおよそ 10GB のハードディスクドライブの容量を使用します。
- 8. [インストール先(D)]をクリックします。

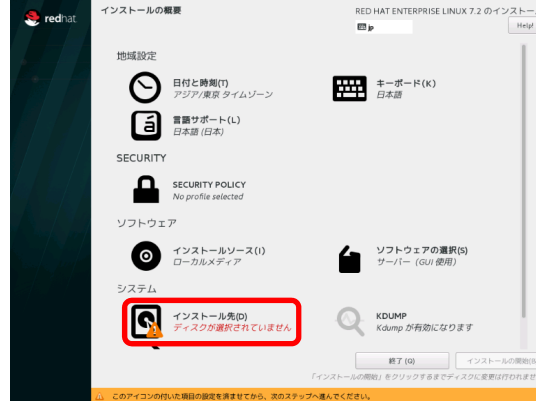

9. ローカルの標準ディスクからインストール先のデバイス2台を選択し、「パーティション構成を行いたい(I)] を選択し、[完了(D)]をクリックします。

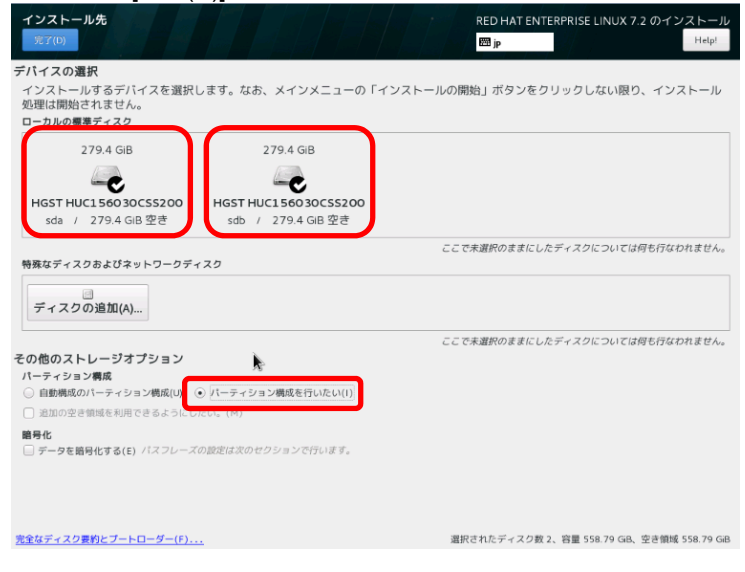

10. 「手動パーティション設定」の画面が表示されます。[+]をクリックします。

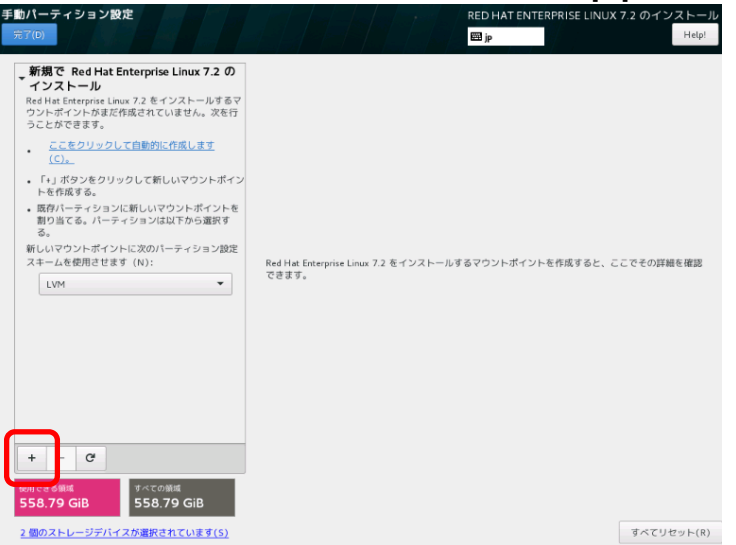

#### 推奨のシステムパーティション構成は以下のとおりです。

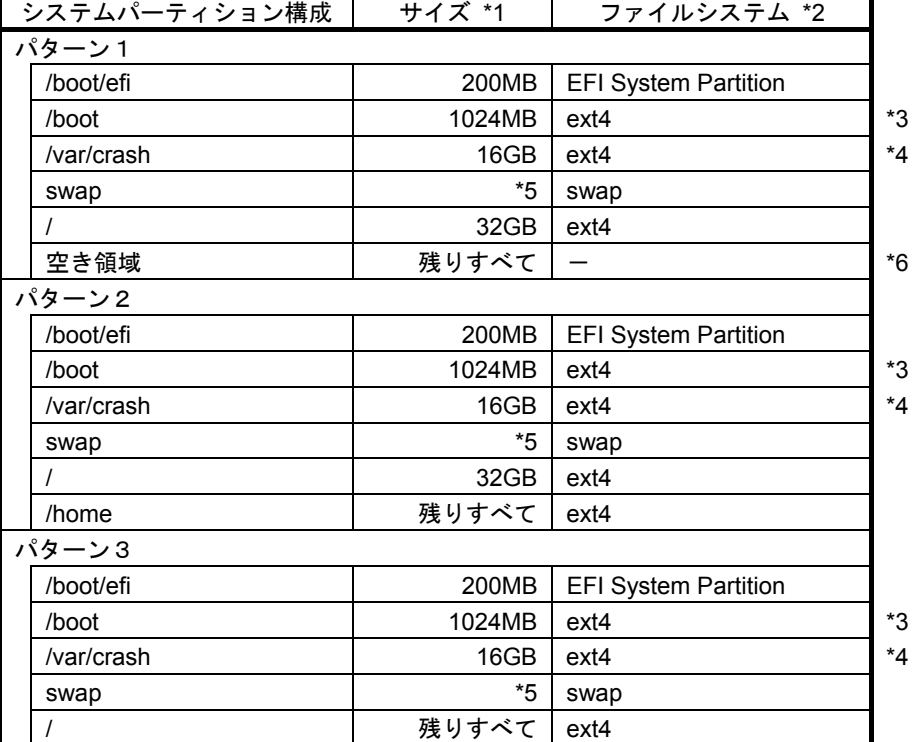

\*1 実際に確保されるパーティションサイズは、表中の値と若干異なります(パーティションはハードディ スクドライブのシリンダー境界に合わせて確保されるため)。

\*2 デフォルトファイルシステムは xfs ですが、動作実績の豊富な ext4 を使用されることを推奨します。

\*3 セキュリティー修正やバグ修正された最新のカーネルを追加インストールする場合、本パーティショ ンに十分な空きが必要です。最低 300MB~500MB のパーティションサイズを確保することをお勧め します。

\*4 /var/crashパーティションは必ず作成し、サイズは搭載メモリ容量に関わらず16GB確保してください。

\*5 推奨の swap パーティションサイズは、本機の搭載メモリ容量に応じて次のとおりです。

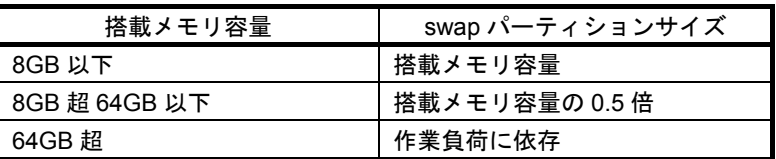

- 搭載メモリ容量が大きい場合、swap をほとんど使用しないときもあります。システム の目的や運用中の負荷状況などを考慮し、サイズを決定してください。
	- ●運用中の swap の使用状況は free コマンドで確認することができます。swap の使用率 が高い場合は、swap 領域の拡張やメモリを増設してください。
- \*6 本空き領域には自由にパーティションを作成できます。パーティションの追加手順については以下を 参照してください。
	- 本書の「本章(3.3 パーティションの追加)」
	- 本書の「本章(3.4. swap 領域の拡張)」
		- $\blacksquare$  すべての内蔵ハードディスクドライブで作成されるパーティションは必ず **CPU/IO** モ 重要 ジュール **0** と **CPU/IO** モジュール **1** の同じスロット番号同士によるソフトウェア **RAID1** を構成する必要があります。システムパーティションを含む内蔵ハードディス クドライブは **RAID1** のみ、システムパーティションを含まない内蔵ハードディスクド ライブについては **RAID1** または **RAID1+0** をサポートします。なお、システムパーティ ションを含まない内蔵ハードディスクドライブについては「メンテナンスガイド」の「**2** 章**(1.** ハードディスクドライブの二重化**)**」を参照してください。 システムパーティションを含む内蔵ハードディスクドライブでは、**LVM** の使用はサポー トしていません。また、システムパーティションを含まない内蔵ハードディスクドライ ブでの使用は **RAID1** または **RAID1+0** を構成した上でご使用ください。ただし、**LVM**  の論理ボリューム上でさらに **RAID** を構築する構成はサポートしていません。**LVM** は 高度なストレージ機能を提供しますが、管理手順や障害時の復旧手順が複雑になります ので必要な場合にのみ使用することをお勧めします。

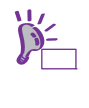

- ●インストール中に作成したパーティションのパーティション番号は、Red Hat のインス トールプログラムにより自動的に割り振られるため、作成した順番どおりの割り当てに ならない場合があります。
- ハードディスクドライブのパーティション情報や空き容量を表示するには、parted や df コマンドを使用します。

「新規のマウントポイントの追加」の画面が表示されます。[マウントポイント(P)]と[割り当てる領域(D)] を設定し、[マウントポイントの追加(A)]をクリックします。

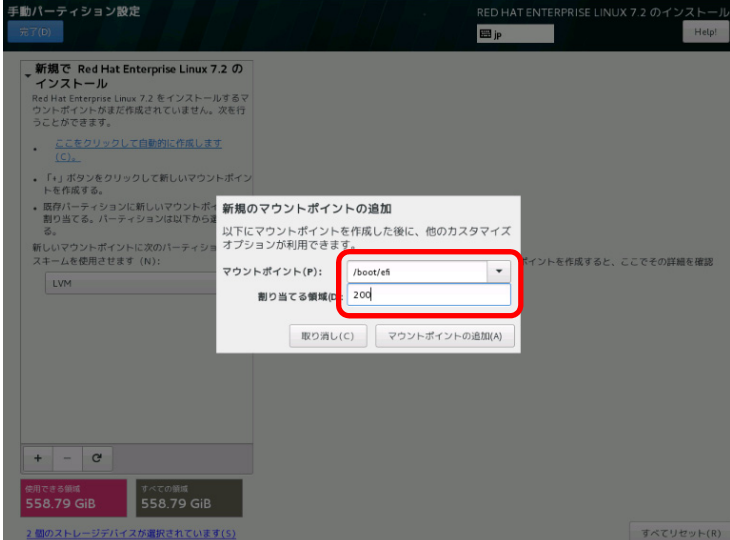

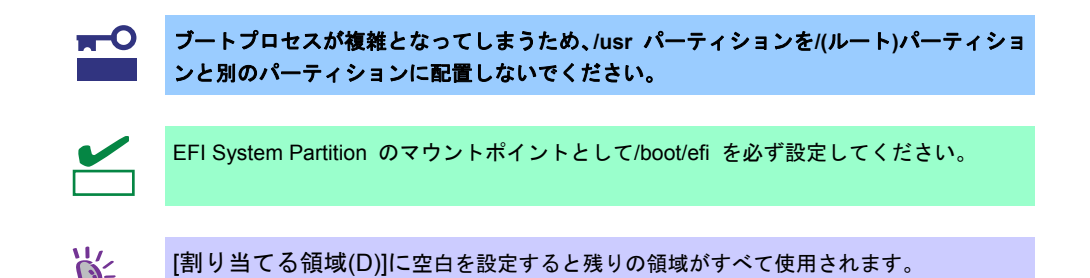

[デバイスタイプ(T)]は RAID を [RAID レベル(I)]は RAID1(冗長化)を必ず選択し、[ファイルシステム(Y)]を 設定します。同様の手順ですべてのパーティションを作成します。

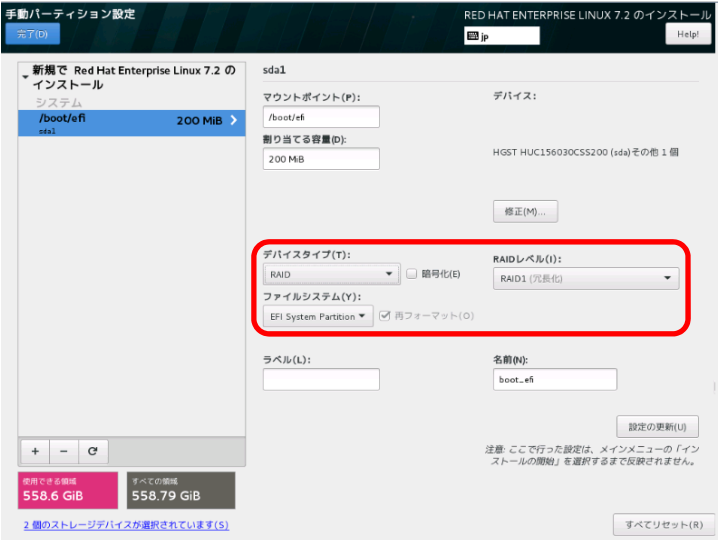

ヒン

11. すべての内容に問題ないことを確認し、[完了(D)]をクリックします。

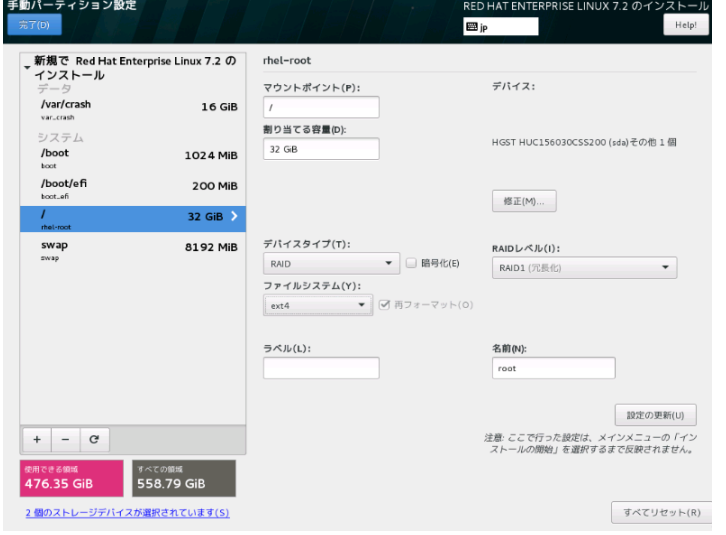

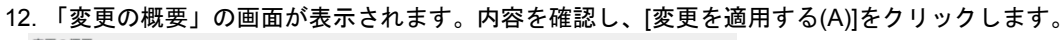

|                | 順序 アクション                | タイプ                             | デバイス名 マウントポイント   |  |
|----------------|-------------------------|---------------------------------|------------------|--|
| 1              | <b>Destroy Format</b>   | Unknown                         | sdb              |  |
| $\overline{2}$ | <b>Destroy Format</b>   | Unknown                         | sda              |  |
| 3              |                         | フォーマットの作成 パーティションテーブル (GPT) sdb |                  |  |
| 4              | デバイスの作成                 | partition                       | sdb1             |  |
| 5              | デバイスの作成                 | partition                       | sdb <sub>2</sub> |  |
| 6              | フォーマットの作成 software RAID |                                 | sdb <sub>2</sub> |  |
| $\overline{7}$ | デバイスの作成                 | partition                       | sdb3             |  |
| R              | フォーマットの作成 software RAID |                                 | sdb3             |  |
| Q              | デバイスの作成                 | partition                       | sdb4             |  |
| 10             | デバイスの作成                 | partition                       | sdb5             |  |
| 11             | フォーマットの作成 software RAID |                                 | sdb5             |  |

13. [ネットワークとホスト名(N)]をクリックします。

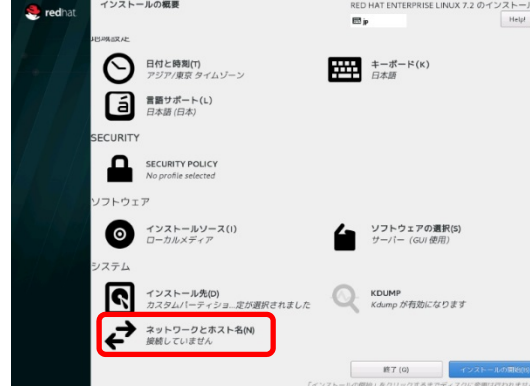

14. 「ネットワークとホスト名」の画面が表示されます。[ホスト名(H)]に任意のホスト名を指定し、 [完了(D)] をクリックします。

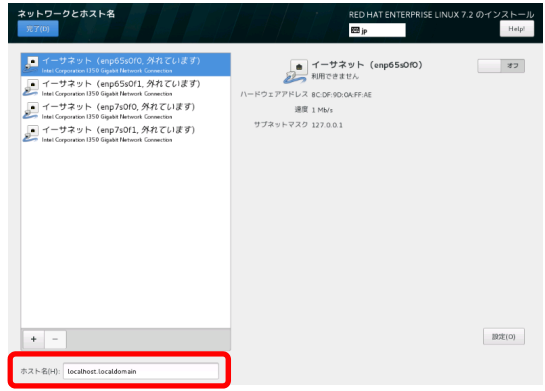

15. [インストールの開始(B)]をクリックするとインストールが開始されます。

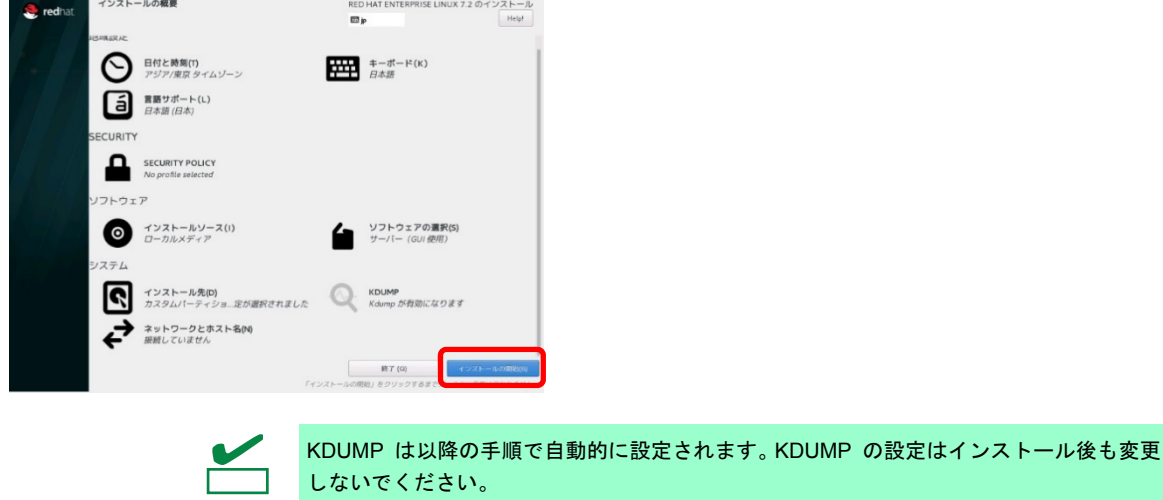

16. 「設定」の画面が表示されます。[ユーザーの作成(U)]をクリックします。

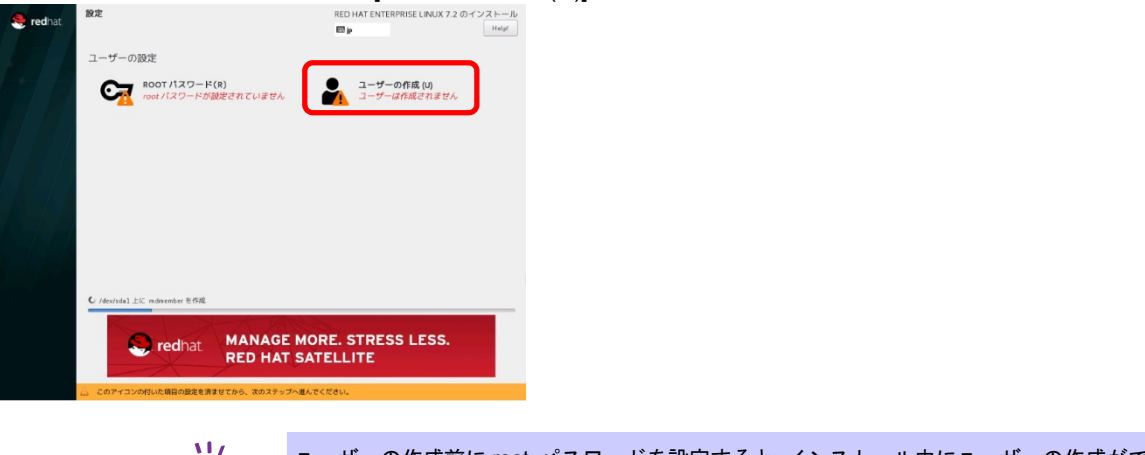

- ユーザーの作成前に root パスワードを設定すると、インストール中にユーザーの作成がで きない場合があります。  $\sum_{i=1}^{n}$
- 17. 「ユーザーの作成」の画面が表示されます。[フルネーム(F)]、[ユーザー名(U)]、[パスワード(P)]、[パスワー ドの確認(C)]を指定した後、[完了(D)]をクリックします。

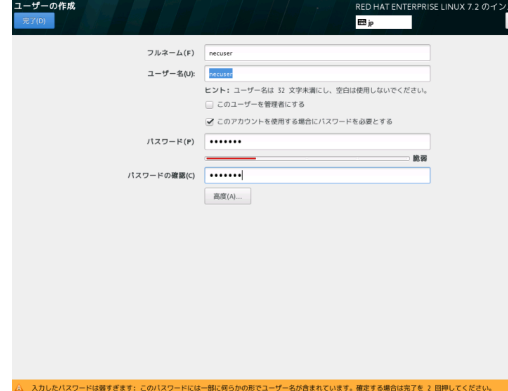

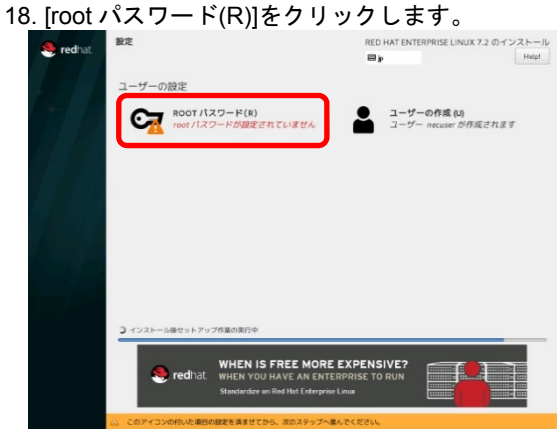

19. 「root パスワード」の画面が表示されます。[root パスワード(R)]、[確認(C)]を指定した後、[完了(D)]をクリッ クします。

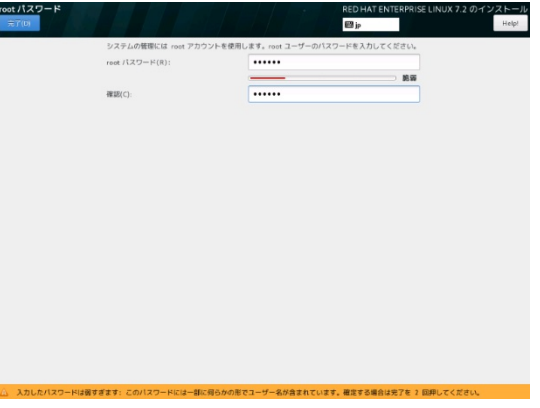

20. インストールが完了した後、[再起動(R)]をクリックし、システムを再起動します。そのあとインストールメ ディアを取り出します。

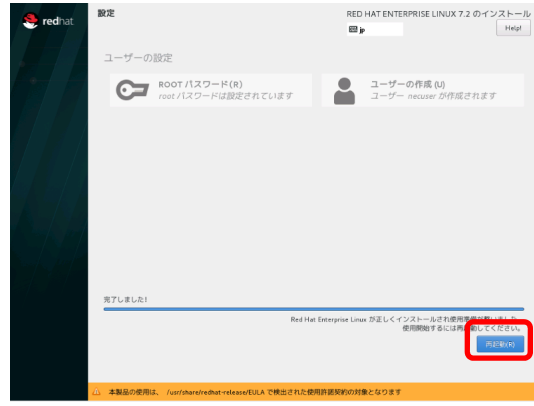

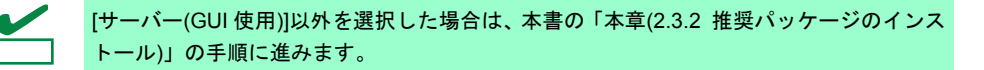

21. 「初期セットアップ」の画面が表示されます。[LICENSE INFORMATION]をクリックします。

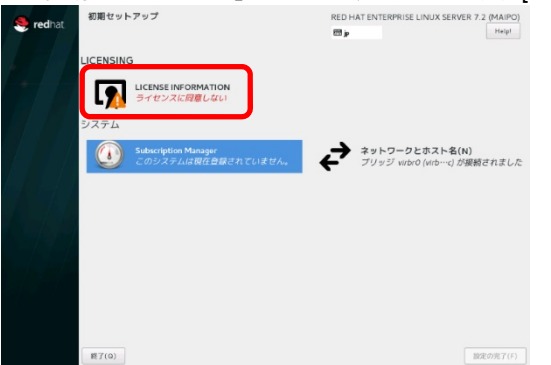

ヒン

「初期セットアップ」画面の[LICENSE INFORMATION]が CUI で表示される場合がありま す。その場合は、以下の手順に従います。

- 1. 「1) [!] License information」の<1>を入力し、<Enter>キーを押します。
- 2. 「1) Read the License Agreement」の<1>を入力し、<Enter>キーを押します。
- 3. ライセンス規約をお読みになり、同意のうえ「[ ] 2) I accept the license agreement.」 の<2>を入力し、<Enter>キーを押します。
- 4. 「[x] 2) I accept the license agreement.」に[x]のチェックが入っていることを確認し、 <c>を入力して<Enter>キーを押します。
- 5. 「1) [x] License information」に[x]のチェックが入っていることを確認し、<c>を入力 して<Enter>キーを押します。

22. 「ライセンス情報」の画面が表示されます。ライセンス契約をお読みになり、同意のうえ[ライセンス契約 に同意します。(A)]を選択し、[完了(D)]をクリックします。<br>Б<del>есерджк</del>

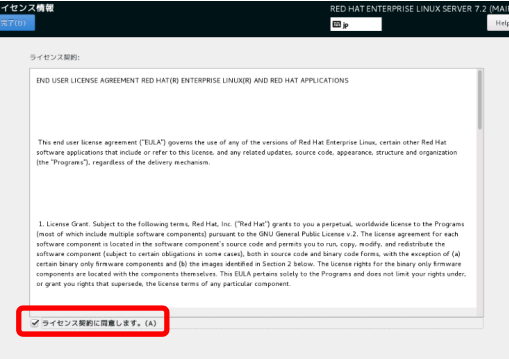

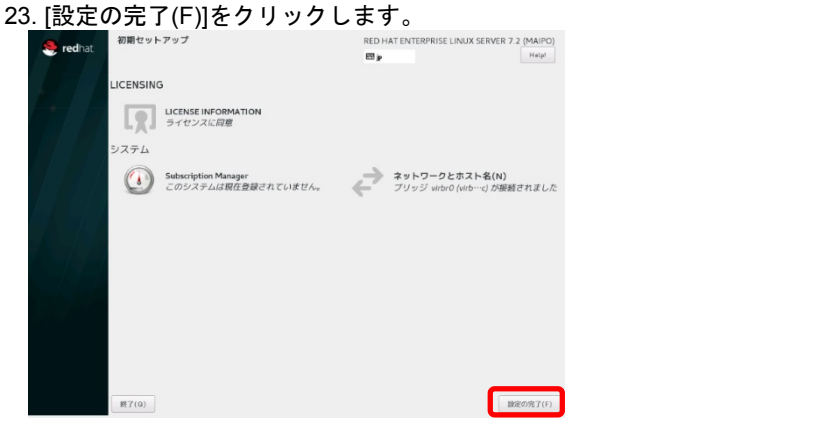

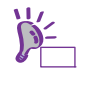

サブスクリプション管理の登録は、NEC サポートポータルで公開されている以下の手順 書を参照し、インストール後に登録してください。 ・[RHEL]Red Hat Enterprise Linux yum 運用の手引き  **<https://www.support.nec.co.jp/View.aspx?id=3140000177>**

### 2.3.2 推奨パッケージのインストール

以下の手順に従って NEC が推奨するパッケージを個別にインストールします。

- 1. root ユーザーでログインします。グラフィカルターゲット(グラフィカルログインモード)でのログインの場 合は、[アカウントが見つかりませんか?]を選択し、ログインします。
- 2. yum コマンドで以下のパッケージを追加インストールしてください。パッケージの追加方法は、本書の「本 章(3.1 パッケージグループとパッケージの追加)」を参照してください。

ltrace、dump、ntp、virt-manager、httpd、squid、mcelog、OpenIPMI

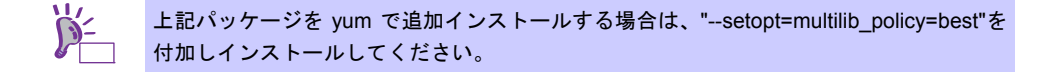

### 2.3.3 必須パッケージのインストール

以下の手順に従って ft 制御ソフトウェアの必須パッケージをインストールします。

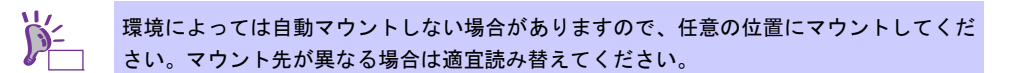

- 1. 光ディスクドライブに ft 制御ソフトウェアインストール CD をセットします。しばらくすると自動マウン トします。
- 2. 以下のコマンドを実行し、ファイルをコピーします。 # /bin/cp -f /run/media/root/FT1102052/ftsys/pkginst.sh /tmp
- 3. 光ディスクドライブから ft 制御ソフトウェアインストール CD を取り出し、RHEL7.2 インストールメディ アを挿入します。しばらくすると自動マウントします。
- 4. 以下のコマンドを実行し、パッケージをインストールします。 # /tmp/pkginst.sh
- 5. インストール完了後、以下のメッセージが表示されます。 The install has completed.
- 6. 光ディスクドライブから RHEL7.2 インストールメディアを取り出します。

## 2.3.4 初期設定スクリプトの適用

初期設定スクリプトは、システムを安定稼働させるための各種設定を行います。以下の手順に従って必ず適用 してください。初期設定スクリプトの処理内容については、本書の「本章(4.1 初期設定スクリプトの処理内容)」 を参照してください。

1. 光ディスクドライブに ft 制御ソフトウェアインストール CD をセットします。しばらくすると自動マウン トします。

> 環境によっては自動マウントしない場合がありますので、任意の位置にマウントしてくだ さい。マウント先が異なる場合は適宜読み替えてください。 ヒン

- 2. 以下のコマンドを実行し、初期設定スクリプトを適用します。 # /run/media/root/FT1102052/ftsys/nec\_setup.sh
- 3. 適用完了後、以下のメッセージが表示されます。初期設定スクリプトの適用後はシステムの再起動が必要で すが、以降の手順で再起動を行いますので次の手順へ進んでください。

Update done.

Finished successfully. Please reboot your system.

## 2.3.5 修正パッケージの適用

以下の手順に従って修正パッケージを適用します。

- 1. ダウンロードした修正パッケージを任意のディレクトリに格納し、そのディレクトリに移動します。
- 2. 以下のコマンドを実行し、パッケージを適用します。 # rpm -Uvh --oldpackage nfs-utils-1.3.0-0.8.el7.x86\_64.rpm

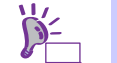

お客様のカスタマイズにより RHEL7.2 インストールメディアに含まれる nfs-utils をイン ストールしない場合は、適用する必要はありません。

3. 以下のコマンドを実行し、パッケージを適用します。 # rpm  $-$ Uvh samba $-*$  lib $*$  pytalloc $-$ 2.1.5-1.el7 2.x86 64.rpm

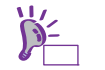

お客様のカスタマイズにより RHEL7.2 インストールメディアに含まれる Samba をイン ストールしない場合は、適用する必要はありません。

4. 以下のコマンドを実行し、パッケージを適用します。

```
# rpm -Uvh glibc-* 
# rpm -Uvh dracut-* 
# rpm -Uvh openssl-* 
# rpm -Uvh kernel-doc-3.10.0-327.18.2.el7.noarch.rpm
```
- # rpm -Uvh kernel-devel-3.10.0-327.18.2.el7.x86\_64.rpm
- # rpm -Uvh kernel-3.10.0-327.18.2.el7.x86\_64.rpm
- 5. 以下のコマンドを実行し、システムを再起動します。

# systemctl reboot

### 2.3.6 **ft** 制御ソフトウェアのインストール

以下の手順に従って ft 制御ソフトウェアをインストールします。

- 1. root ユーザーでログインします。グラフィカルターゲット(グラフィカルログインモード)でのログインの場 合は、[アカウントが見つかりませんか?]を選択し、ログインします。
- 2. 光ディスクドライブに ft 制御ソフトウェアインストール CD をセットします。しばらくすると自動マウン トします。

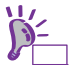

環境によっては自動マウントしない場合がありますので、任意の位置にマウントしてくだ さい。マウント先が異なる場合は適宜読み替えてください。

- 3. 以下のコマンドを実行し、ft 制御ソフトウェアをインストールします。 # /run/media/root/FT1102052/ftsys/install.sh
- 4. インストール完了後、以下のメッセージが表示されます。<Enter>キーを押し、システムを再起動します。 Enter YES to reboot now or NO to allow a manual reboot later: [YES]

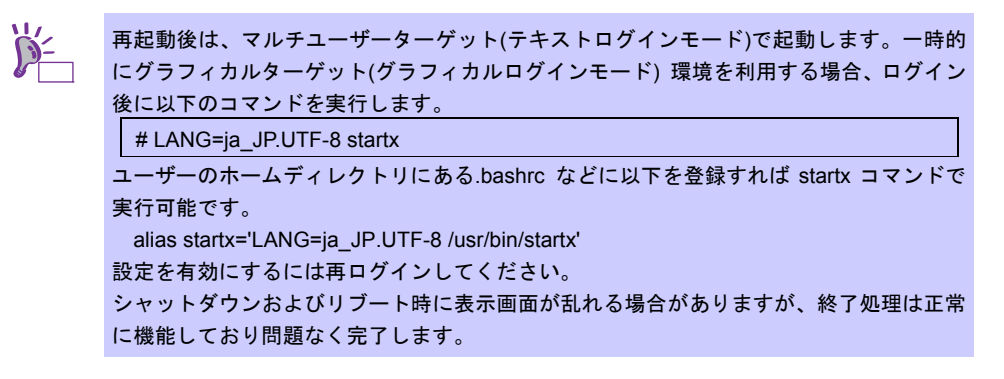

- 5. 光ディスクドライブから ft 制御ソフトウェアインストール CD を取り出します。
- 6. しばらくすると、システム FT ランプが点灯します。詳細は「メンテナンスガイド」の「1 章(6.1 ランプに よるエラーメッセージ)」を参照してください。

### 2.3.7 **ESMPRO/Server Agent** のインストールを始める前の設定

ESMPRO/ServerAgent のインストールを始める前に以下の手順を実行してください。

- 1. rootユーザーでログインします。
- 2. ESMPRO/ServerManagerからESMPRO/ServerAgentを使用して、サーバーを監視するときは、SNMPを 利用します。ESMPRO/ServerManagerからのリモートシャットダウン、ローカルポーリング、およびし きい値の変更機能を使う場合、SNMP環境設定ファイル(/etc/snmp/snmpd.conf)を変更し、ESMPRO MIB に対して、コミュニティーの権利を「read write」に設定して、snmpdを再起動します。上記の機能を使 わない場合、「read」権限のままで問題ありません。

ESMPRO/ServerAgentは、rpmコマンドでインストールされたときにESMPRO MIBとEthernet Like MIB の SNMP 要求に対応するため、次の情報を snmpd.conf に追加します。

```
dlmod ntpass /opt/nec/esmpro_sa/lib/ntpass.so 
ntpass .1.3.6.1.4.1.119.2.2.4.4 (ESMPRO MIB) 
ntpass .1.3.6.1.2.1.10.7 (Ethernet Like MIB)
```
次の設定例は、既定値のコミュニティー(public)のすべての MIB(.1)に対して、「read write」権限を与えま す。

```
#### 
# First, map the community name "public" into a "security name"
      sec.name source community
com2sec notConfigUser default public
#### 
# Second, map the security name into a group name: 
# groupName securityModel securityName 
group notConfigGroup v1 notConfigUser 
group notConfigGroup v2c notConfigUser
#### 
# Third, create a view for us to let the group have rights to: 
# name incl/excl subtree mask(optional) 
#view systemview included .1.3.6.1.2.1.1 
#view systemview included .1.3.6.1.2.1.25.1.1
view all included .1 80
#### 
# Finally, grant the group read-only access to the systemview view. 
# group context sec.model sec.level prefix read write notif 
#access notConfigGroup "" any moauth exact systemwiew none none
access notConfigGroup "" any moauth exact all all none
```
各設定内容の詳細につきましては、snmpd.conf のヘルプを参照してください。 snmpd.conf のヘルプは、man コマンドで確認します。

# man snmpd.conf

### 2.3.8 **ESMPRO/Server Agent** のインストール

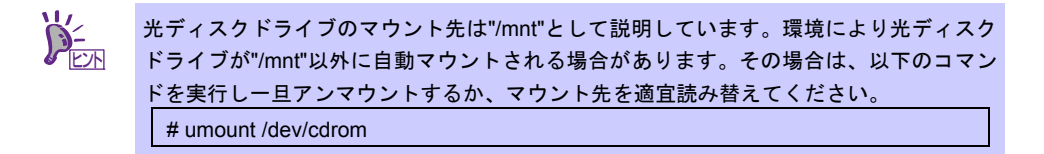

以下の手順に従って ESMPRO/ServerAgent をインストールしてください。

- 1. rootユーザーでログインします。
- 2. 本機の光ディスクドライブにft制御ソフトウェア インストールCDをセットし、マウントします。

# mount /dev/cdrom /mnt

3. ESMPRO/ServerAgentが格納されているディレクトリへ移動し、インストールします。

# cd /mnt/esmpro\_sa/ # sh ./pp\_install -s OFF

4. 本機の光ディスクドライブからft制御ソフトウェア インストールCDを取り出します。

# cd / ; eject /mnt

eject コマンドが使用できないときは、アンマウントし、手動で光ディスクドライブから ft 制御ソフトウェ ア インストール CD を取り出してください。

5. システムを再起動します。

# systemctl reboot

## 2.3.9 **ESMPRO/Server Agent** のインストールを終えた後の設定

ESMPRO/ServerManager (以降、ESMPRO/SM と表記)から ESMPRO/ServerAgent (以降、ESMPRO/SA と表記)がインストールされたサーバーを監視するとき、以下のポートを利用しています。 お使いのサーバー環境でアクセス制御の設定をされるときは、これらへのアクセスを許可する設定にして ください。

また、表中が「自動割当」の箇所は、OS により使用可能なポートを一定の範囲内で割り振られます。そ のため固定することはできません。ポートの範囲は次のファイルを参照してください。

# cat /proc/sys/net/ipv4/ip\_local\_port\_range

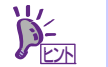

iptables を利用したポートの開放例を使用する場合、事前に iptables-services のインストー ルが必要です。

■ESMPRO/SA ←→ ESMPRO/SM

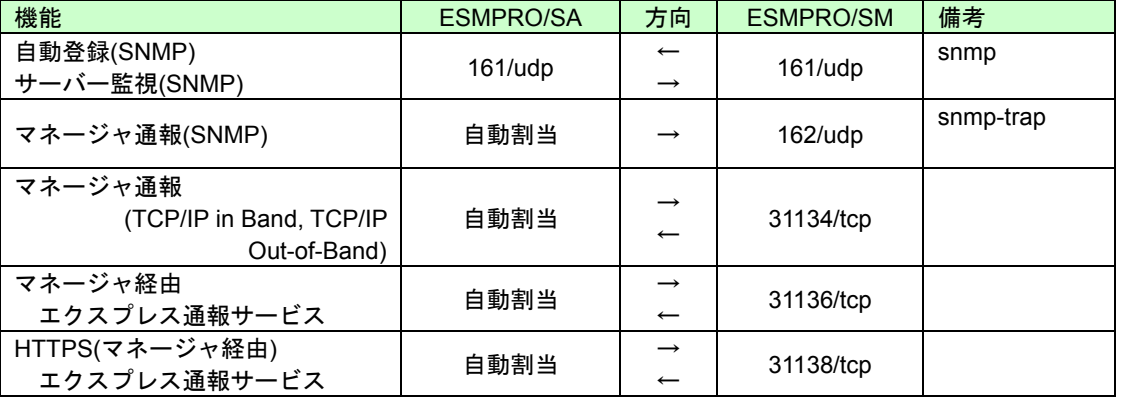

※マネージャ経由の通報を使用する場合は、ESMPRO/SM 側に WebSAM AlertManager が必要です。 ※方向が双方向の箇所は、上段の矢印は通信を開始した方向を示し、下段は折り返しの通信を示します。 ※SNMP 以外で使用するポート番号は、通報の設定画面より変更できます。 ※iptables を利用したポートの開放例は次のとおりです。最後に設定を保存します。

# iptables -I INPUT -p udp --dport 161 -s <ESMPRO/SM の IP アドレス> -j ACCEPT # iptables -I OUTPUT -p udp --dport 161 -j ACCEPT # iptables -I OUTPUT -p udp --dport 162 -j ACCEPT # iptables -I OUTPUT -p tcp --dport 31134 -j ACCEPT # iptables -I OUTPUT -p tcp --dport 31136 -j ACCEPT # iptables -I OUTPUT -p tcp --dport 31138 -j ACCEPT

# service iptables save

■ESMPRO/SA ←→ メールサーバー

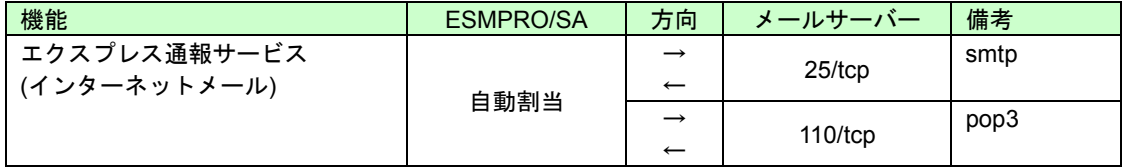

※方向が双方向の箇所は、上段の矢印は通信を開始した方向を示し、下段は折り返しの通信を示します。 ※使用するポートは、通報の設定画面より変更できます。

※iptables を利用したポートの開放例は次のとおりです。最後に設定を保存します。

```
# iptables -I OUTPUT -p tcp --dport 25 -j ACCEPT 
# iptables -I OUTPUT -p tcp --dport 110 -j ACCEPT 
# service iptables save
```
■ESMPRO/SA ←→ HTTPS サーバー

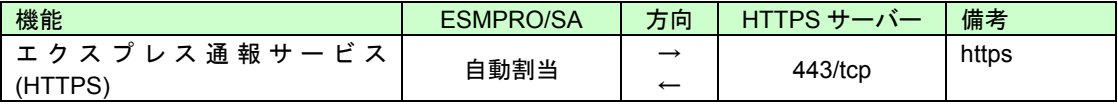

※方向が双方向の箇所は、上段の矢印は通信を開始した方向を示し、下段は折り返しの通信を示します。 ※使用するポート番号は、通報の設定画面より変更できます。

※iptables を利用したポートの開放例は次のとおりです。最後に設定を保存します。

# iptables -I OUTPUT -p tcp --dport 443 -j ACCEPT

# service iptables save

ESMPRO/ServerAgent は以下の内部ポートを使用しています。iptables や TCP Wrapper を使ったアクセ ス制御をするときは、これらへのアクセスを許可する設定にしてください。

#### ■ESMPRO/SA ←→ ESMPRO/SA

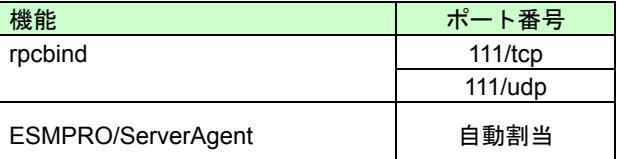

### 2.3.10 トラブルシューティング

OS のセットアップが思ったように動作しないときは、次のチェックリストを参照してください。

#### [?] **RHEL7.2** のインストールが本書のとおりにできない

- → BIOS のブートモードは UEFI に設定しているか確認してください。詳細は本書の「本章(2.2.3 Boot Mode の設定を確認する)」を参照してください。
- → CPU/IO モジュール 0 および CPU/IO モジュール 1 のモジュール POWER ランプが点灯しているか、 CPU/IO モジュール 0 の PRIMARY ランプが点灯しているか、 CPU/IO モジュール 0 および CPU/IO モジュール 1 のスロット 0 にのみハードディスクドライブを 搭載しているか、ハードディスクドライブは物理フォーマットしているか、確認してください。 詳細は本書の「本章(2.2.1 ハードウェアの準備)」を参照してください。

#### [?] セットアップ中、突然再起動する

→ BIOS の起動監視機能を無効に設定しているか確認してください。詳細は本書の「本章(2.2.2 起動監視機 能の設定を無効にする)」を参照してください。

#### [?] セットアップ中、エラーまたは警告メッセージが出力される

→ システムの一時的な状態により、エラーや警告メッセージを出力することがありますが、本書の「本章(2.3.6 ft 制御ソフトウェアのインストール)」の手順 6.に記載のとおり、システム FT ランプが点灯されていれば 正常にセットアップが完了しています。セットアップ完了後に出力するメッセージについては、「メンテナ ンスガイド」の「1 章(8.3 OS 起動時のトラブル)」を参照してください。

## 2.4 オプション装置の接続

### 2.4.1 **PCI** ボード

未実装の PCI ボードがある場合は、以下を参照して取り付けます。

- 「メンテナンスガイド」の「2 章(5.7 PCI ボードの増設・撤去・交換)」

LAN ボードを取り付けた場合は、以下を参照して二重化設定します。

- 「メンテナンスガイド」の「2 章(2. ネットワークの二重化)」

Fibre Channel ボードを取り付けた場合は、以下を参照して二重化設定します。

- 「メンテナンスガイド」の「2 章(5.7.5 (2) N8803-040 Fibre Channel 1ch ボードセット)」

## 2.4.2 ハードディスクドライブ

未実装のハードディスクドライブがある場合は、以下を参照して取り付けおよび、二重化設定します。

- 「メンテナンスガイド」の「2 章(5.3 2.5 インチハードディスクドライブの増設・撤去・交換)」

- 「メンテナンスガイド」の「2 章(1. ハードディスクドライブの二重化)」

### 2.4.3 その他

内蔵/外付け型 RDX など、USB 接続のバックアップデバイスを取り付ける必要がある場合は、バックアップデ バイスに添付されているマニュアルを参照して本機に取り付けます。

本章「2.2.1 ハードウェアの準備」で、マネージメント専用 LAN コネクタに接続していた LAN ケーブルを取り 外した場合は、必要に応じて LAN ケーブルを接続します。

## 2.5 ネットワークの設定

ネットワークの設定について説明します。

**IP** アドレス、サブネットマスク、デフォルトゲートウェイの設定を行う場合は **vndctl** コ  $\blacksquare$ マンドを使用してください。詳細は、「メンテナンスガイド」の「**2** 章**(2.** ネットワーク 重要の二重化**)**」を参照してください。

2.5.1 ネットワーク設定の概要

ネットワークの二重化は CPU/IO モジュール 0 および CPU/IO モジュール 1 の同じ PCI スロットのネット ワークインターフェースを対として構成します。ネットワークインターフェース名は以下のとおりです。

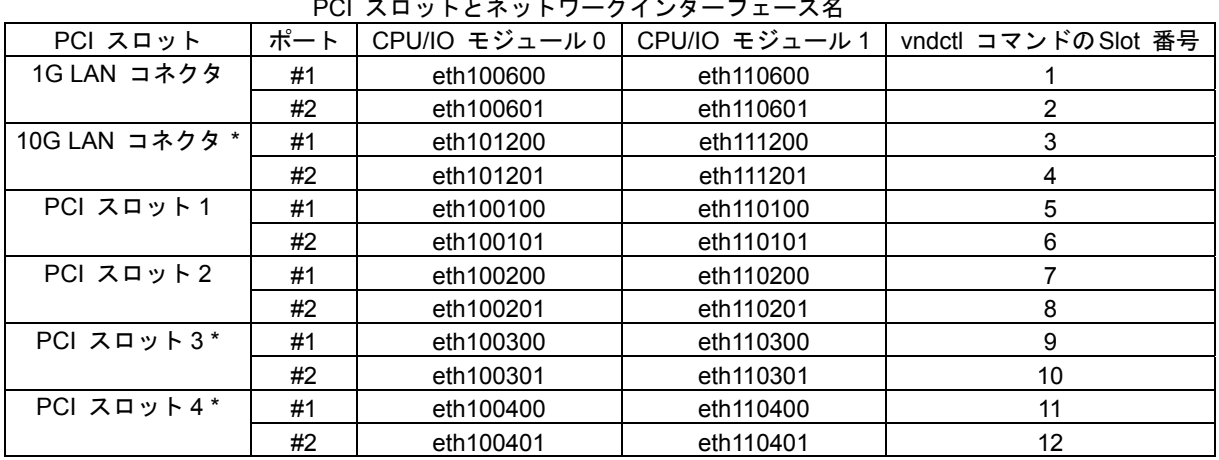

PCI スロットとネットワークインターフェース名

\* R320e-E4 では 10G LAN コネクタ、PCI スロット 3 および PCI スロット 4 は存在しません。

## 2.5.2 ネットワークの設定方法

ここでは、以下を設定する場合の例を説明します。

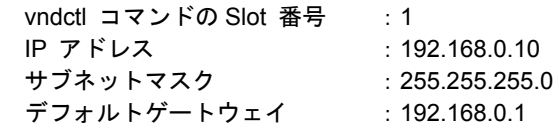

- 1. LAN ケーブルを取り付けます。
- 2. root ユーザーでログインします。グラフィカルターゲット(グラフィカルログインモード)でのログインの場 合は、[アカウントが見つかりませんか?]を選択し、ログインします。
- 3. 以下のコマンドを実行して、結合インターフェースを無効にします。 # vndctl down 1

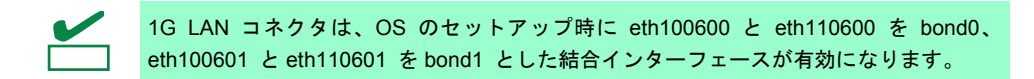

4. 以下のコマンドを実行して、ネットワーク設定をします。以下の\*部分がユーザー入力項目です。なお、デフォ ルトゲートウェイについては、何も入力せずに<ENTER>キーを押下することで省略可能です。

# vndctl config 1 [Virtual Network Setting] \*Boot Protocol? [none/dhcp/bootp] none \*IP address? 192.168.0.10 \*Netmask? 255.255.255.0 \*Default gateway (IP)? 192.168.0.1 \*Are you sure to set it? [y/n] y NAME=bond0 DEVICE=bond0 TYPE=Bond ONBOOT=yes BOOTPROTO=none BONDING OPTS="miimon=100 mode=active-backup" IPADDR=192.168.0.10 NETMASK=255.255.255.0 GATEWAY=192.168.0.1

5. 以下のコマンドを実行して、結合インターフェースを有効にします。

# vndctl up 1

6. 以下のコマンドを実行して、bond0 に IP アドレスが表示され、eth100600、eth110600 の Status が DUPLEX になっていることを確認します。

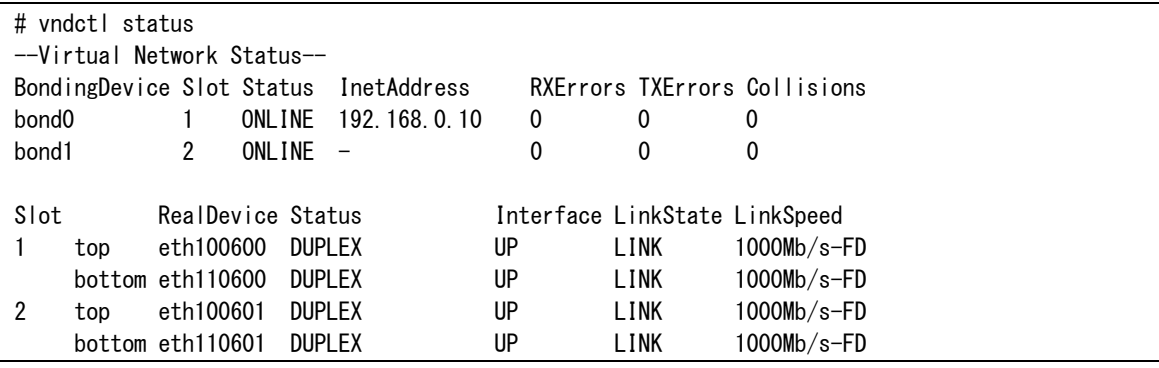

## 2.6 各種ソフトウェアのインストール

### 2.6.1 バンドルソフトウェアのインストール**(2** 章参照**)**

本書の「2 章」を参照し、バンドルソフトウェアのインストールおよび設定を行います。

### 2.6.2 パッケージの追加とアップデート**(**重要**)**

必要に応じてお客様で使用されるパッケージの追加やアップデートを行います。

パッケージの追加方法は、本書の「本章(3.1 パッケージグループとパッケージの追加)」を参照してください。

アップデートについては、NEC サポートポータルで公開されている以下の手順書を参照してください。

・[RHEL]Red Hat Enterprise Linux yum 運用の手引き <https://www.support.nec.co.jp/View.aspx?id=3140000177>

ただし、以下の NEC サポートポータルで公開されているパッケージ群(カーネル含む)の個別アップデートは禁 止していますのでご注意ください。

・ft サーバ:アップデート不可パッケージについて <https://www.support.nec.co.jp/View.aspx?id=3140101148>

カーネルを含むこれらのパッケージをアップデートするには、専用の手順に従って、ft 制御ソフトウェアをアッ プデートする必要があります。ft 制御ソフトウェアのアップデート対応状況と適用手順については、以下のNEC サポートポータルを参照してください。

・ft サーバ:カーネル対応一覧 <https://www.support.nec.co.jp/View.aspx?id=3140100160>

カーネルおよび、ft 制御ソフトウェアのバージョンは、以下のコマンドで確認してください。

動作中のカーネルのバージョンを表示します。

# uname -r

動作中の ft 制御ソフトウェアのバージョンを表示します。

# rpm -q ft-eulas

## 2.7 起動監視機能の設定を有効にする

起動監視機能の設定を有効にします。

本書の「1 章(2.2.2 起動監視機能の設定を無効にする)」を参照して「Enabled」に変更し、「OS Boot Monitoring Timeout」を適当な時間に設定してください。

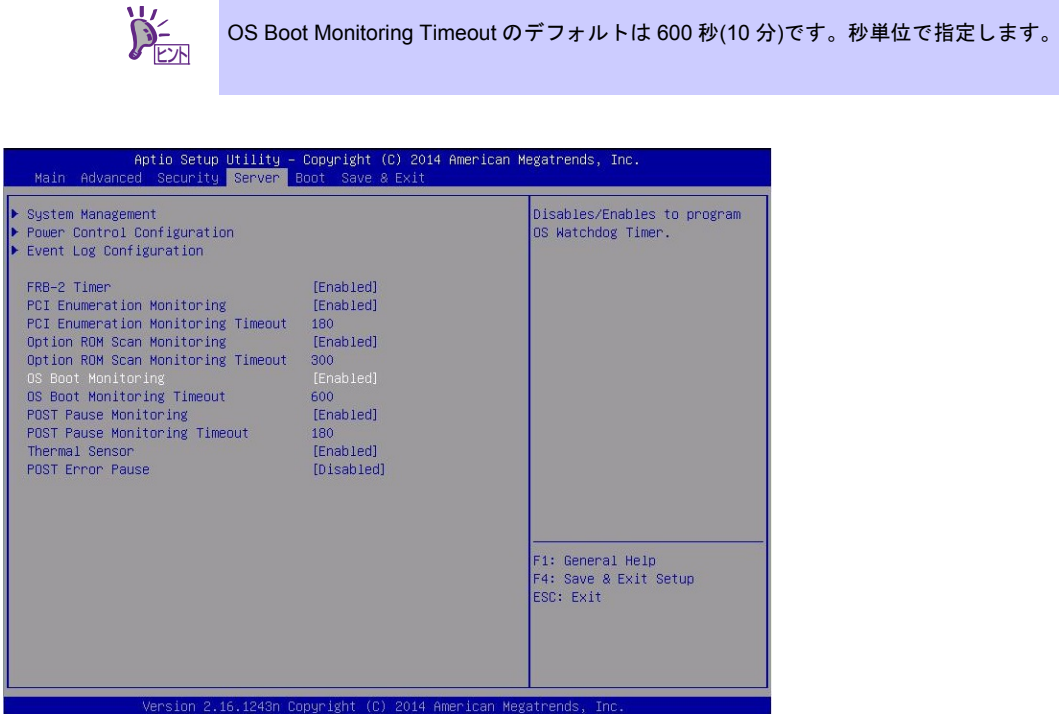

## 2.8 システム情報のバックアップ

システムのセットアップが終了した後、システム情報を控えておくことをお勧めします。 システム情報を控えておくと、修理後にお客様の装置固有の情報や設定を復旧(リストア)することができます。 次の手順に従ってバックアップをとってください。

## 2.8.1 **BIOS SETUP**

- **1.** 本機の電源を ON にします。
- **2.** POST で、次の表示があるときに<F2>キーを押します。

Press <F2> SETUP, <F4> ROM Utility, <F12> Network

- **3.** POST 終了後、SETUP で変更した設定値を控えます。
	- 例) [Advanced]-[PCI Configuration]-[SAS Option ROM Scan] [Advanced]-[PCI Configuration]-[PCIx Slot Option ROM] [Security] [Server]-[OS Boot Monitoring] [Server]-[AC-LINK] [Server]-[Power On Delay Time] [Boot]-[Boot Option Priorities]
- **4.** [Save & Eixt]-[Save Changes and Exit]を選ぶと、

 Save configuration and exit? と聞かれるので、[Yes]を選択すると、装置が再起動します。

### 2.8.2 装置固有情報

**1.** POST で、次の表示があるときに<F4>キーを押します。

Press <F2> SETUP, <F4> ROM Utility, <F12> Network

**2.** POST 終了後、キーボード選択のメニューが現れます。

キーボードを選択すると、次のようなメニューを表示します。

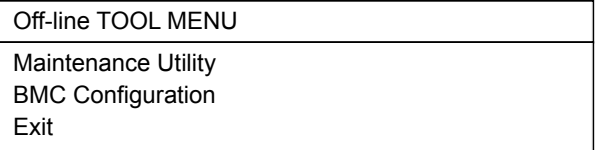

**3.** [Maintenance Utility]-[Sytem Information Viewer]-[Display System Information]-[System Information]で以下 の装置固有情報を控えます。

Product Name

FR Number

Serial Number

**4.** <ESC>キーを何回か押して、以下のメニューまで戻ります。

Off-line TOOL MENU

Maintenance Utility BMC Configuration Exit

### 2.8.3 **BMC Configuration**

- **1.** [BMC Configuration]-[BMC Configuration]で変更した設定値を控えます。
	- 例)[Network : CPU/IO module0]-[Property]

[Network : CPU/IO module1]-[Property]

[User Management]-[User Account]

**2.** <ESC>キーを何回か押して、以下のメニューまで戻ります。

Off-line TOOL MENU Maintenance Utility BMC Configuration Exit

**3.** [Exit]で終了します。

# 3. システム環境設定の変更手順

ここでは、システム環境設定を変更する手順について記載します。

## 3.1 パッケージグループとパッケージの追加

以下の手順に従ってパッケージグループとパッケージを追加インストールします。

光ディスクドライブのマウント先は"/mnt"として説明しています。環境により光ディスク ドライブが"/mnt"以外に自動マウントされる場合があります。その場合は、以下のコマン ドを実行し一旦アンマウントするか、マウント先を適宜読み替えてください。 # umount /dev/cdrom ヒン

- 1. root ユーザーでログインします。グラフィカルターゲット(グラフィカルログインモード)でのログインの場 合は、[アカウントが見つかりませんか?]を選択し、ログインします。
- 2. Red Hat 社の GPG(GNU Privacy Guard)公開鍵をインポートしていない場合、以下のコマンドを実行し、イ ンポートします。

# rpm --import /etc/pki/rpm-gpg/RPM-GPG-KEY-redhat-release

3. 光ディスクドライブに RHEL7.2 インストールメディアをセットし、以下のコマンドを実行してインストー ルメディアをマウントします。

# mount /dev/cdrom /mnt

4. ファイル"/etc/yum.repos.d/dvd.repo"を作成し、エディターで開き、以下の行を追加します。

[dvd] name=RHEL7DVD baseurl=file:///mnt enabled=1 gpgcheck=1

5. 以下のコマンドを実行し、ベース環境"Environment Groups"とパッケージグループ"Groups"の一覧を確認し ます。

```
# LANG=C yum grouplist hidden 
Loaded plugins: langpacks, product-id, search-disabled-repos, subscription- 
                : manager 
This system is not registered to Red Hat Subscription Management. You can use subscription-manager 
to register. 
Available Environment Groups: 
    Minimal Install 
    Infrastructure Server 
    File and Print Server 
    Basic Web Server 
    Virtualization Host 
    Server with GUI 
Available Groups: 
    Additional Development 
    Anaconda Tools 
    Backup Client 
    Backup Server 
    Base 
      ・ 
      ・ 
 ・
```
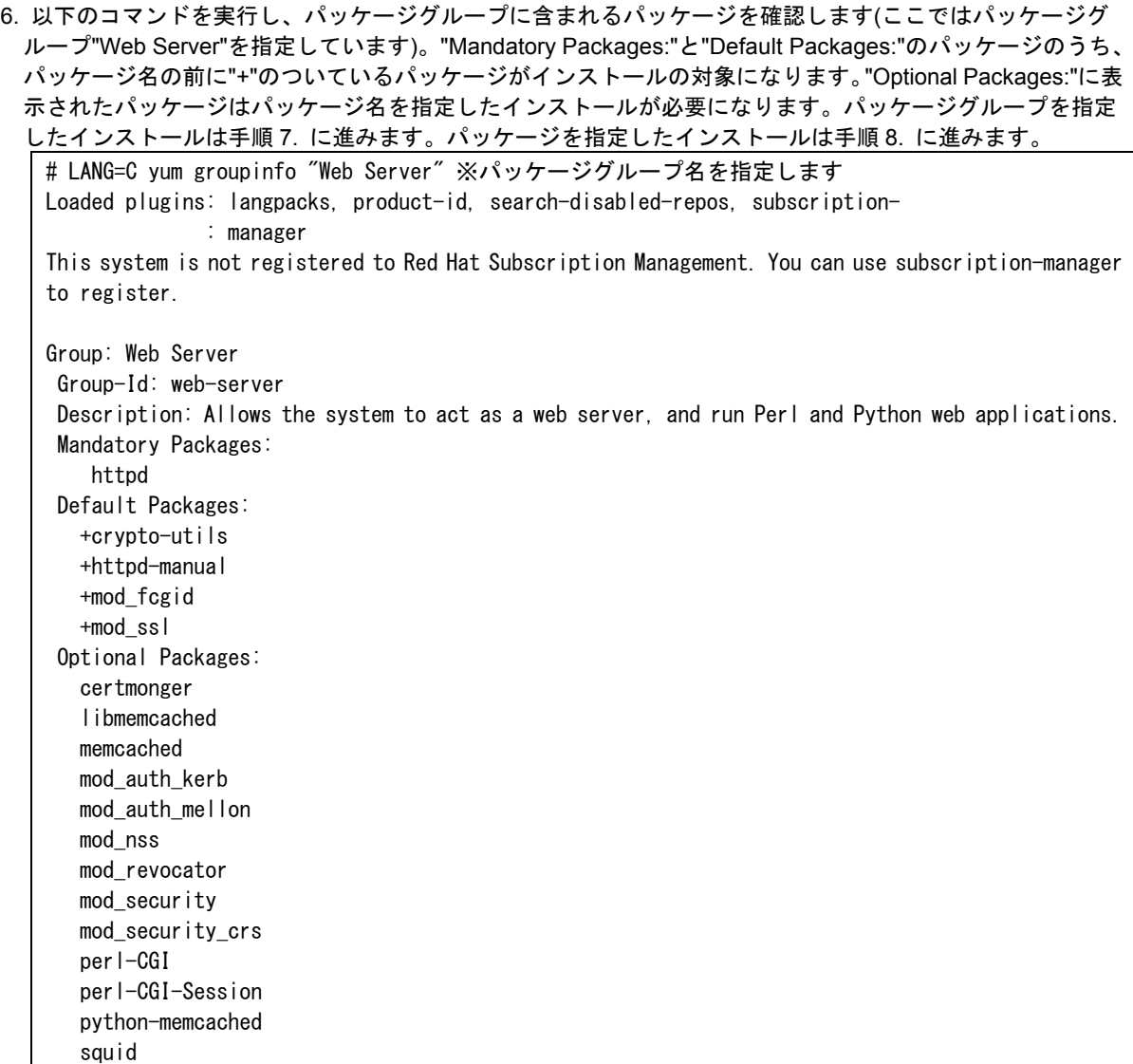

7. 以下のコマンドを実行し、パッケージグループを指定してインストールします(ここではパッケージグループ "Web Server"を指定しています)。 # LANG=C yum groupinstall "Web Server" Loaded plugins: langpacks, product-id, search-disabled-repos, subscription- : manager This system is not registered to Red Hat Subscription Management. You can use subscription-manager to register. Resolving Dependencies --> Running transaction check  $\rightarrow$  Package crypto-utils. x86 64 0:2.4.1-42.el7 will be installed --> Processing Dependency: perl(Newt) for package: crypto-utils-2.4.1-42.el7.x86\_64  $\rightarrow$  Package httpd-manual.noarch 0:2.4.6-40.el7 will be installed  $\rightarrow$  Package mod fcgid.x86 64 0:2.3.9-4.el7 will be installed  $\rightarrow$  Package mod\_ssl.x86\_64 1:2.4.6-40.el7 will be installed  $\rightarrow$  Running transaction check  $\rightarrow$  Package perl-Newt. x86 64 0:1.08-36.el7 will be installed --> Finished Dependency Resolution Dependencies Resolved ================================================================================ Package **Arch** Version **Repository** Size ================================================================================ Installing for group install "Web Server": crypto-utils x86\_64 2.4.1-42.el7 dvd 78 k httpd-manual noarch 2.4.6-40.el7 dvd 1.3 M mod\_fcgid x86\_64 2.3.9-4.el7 dvd 79 k mod\_ssl x86\_64 1:2.4.6-40.el7 dvd 103 k Installing for dependencies: perl-Newt x86\_64 1.08-36.el7 dvd 64 k Transaction Summary ================================================================================ Install 4 Packages (+1 Dependent package) Total download size: 1.6 M Installed size: 6.2 M Is this ok [y/d/N]: y ※"y"を入力 Downloading packages: -------------------------------------------------------------------------------- Total 393 kB/s | 1.6 MB 00:04 Running transaction check Running transaction test Transaction test succeeded Running transaction  $Installing : per l-Newt-1.08-36. e17. x86_64$  1/5 (中略) Verifying : 1:mod\_ssl-2.4.6-40.el7.x86\_64 5/5 Installed: crypto-utils.x86\_64 0:2.4.1-42.el7 httpd-manual.noarch 0:2.4.6-40.el7 mod\_fcgid.x86\_64 0:2.3.9-4.el7 mod\_ssl.x86\_64 1:2.4.6-40.el7 Dependency Installed: perl-Newt.x86\_64 0:1.08-36.el7

```
Complete!
```
- 8. 以下のコマンドを実行し、パッケージを指定してインストールします(ここではパッケージ"squid"を指定して います)。 # LANG=C yum install squid Loaded plugins: langpacks, product-id, search-disabled-repos, subscription- : manager This system is not registered to Red Hat Subscription Management. You can use subscription-manager to register. Resolving Dependencies --> Running transaction check  $\rightarrow$  Package squid.x86 64 7:3.3.8-26.el7 will be installed --> Processing Dependency: libecap.so.2()(64bit) for package: 7:squid-3.3.8-26.el7.x86\_64 --> Running transaction check  $\rightarrow$  Package libecap.x86 64 0:0.2.0-9.el7 will be installed --> Finished Dependency Resolution Dependencies Resolved ================================================================================ Package **Arch** Version **Repository** Size ================================================================================ Installing: squid x86\_64 7:3.3.8-26.el7 dvd 2.6 M Installing for dependencies: libecap x86\_64 0.2.0-9.el7 dvd 20 k Transaction Summary ================================================================================ Install 1 Package (+1 Dependent package) Total download size: 2.6 M Installed size: 8.6 M Is this ok [y/d/N]: y ※"y"を入力 Downloading packages: -------------------------------------------------------------------------------- Total 3.1 MB/s | 2.6 MB 00:00 Running transaction check Running transaction test Transaction test succeeded Running transaction  $Installing : libecap-0.2.0-9. e17. x86_64$  1/2 Installing : 7:squid-3.3.8-26.el7.x86\_64 2/2 Verifying : 7:squid-3.3.8-26.el7.x86\_64 1/2 Verifying : libecap-0.2.0-9.el7.x86\_64 2/2 Installed: squid.x86\_64 7:3.3.8-26.el7 Dependency Installed: libecap.x86\_64 0:0.2.0-9.el7 Complete!
- 9. すべての作業が終了したら以下のコマンドを実行し、"/etc/yum.repos.d"に作成したローカルリポジトリー ファイルを削除し、光ディスクドライブから RHEL7.2 インストールメディアを取り出します。

# rm –f /etc/yum.repos.d/dvd.repo

## 3.2 デフォルトターゲットの変更

システム起動時のデフォルトターゲットを変更するには、以下の手順に従い設定します。なお、グラフィカル ターゲット(グラフィカルログインモード)で起動する場合は、事前に「サーバー(GUI 使用)」のベース環境をイ ンストールしてください。

### 3.2.1 グラフィカルターゲット**(**グラフィカルログインモード**)**にする場合

1. root ユーザーでログインします。

- 2. 以下のコマンドを実行し、グラフィカルターゲット(グラフィカルログインモード)に設定を変更します。 # systemctl set-default graphical.target
- 3. 以下のコマンドを実行し、本機を再起動します。 # systemctl reboot

## 3.2.2 マルチユーザーターゲット**(**テキストログインモード**)**にする場合

- 1. root ユーザーでログインします。グラフィカルターゲット(グラフィカルログインモード)でのログインの場 合は、[アカウントが見つかりませんか?]を選択し、ログインします。
- 2. 以下のコマンドを実行し、マルチユーザーターゲット(テキストログインモード)に設定を変更します。 # systemctl set-default multi-user.target
- 3. 以下のコマンドを実行し、本機を再起動します。 # systemctl reboot

## 3.3 パーティションの追加

CPU/IO モジュール 0 および CPU/IO モジュール 1 のスロット 0 に搭載されているハードディスクドライブの 空き領域にパーティションを追加する場合、以下の手順に従って設定します。ここでは 10GB のパーティショ ンで RAID1 デバイス(/dev/md/data)を作成し、そのパーティションに"/mnt/data"を割り当てる例を説明します。

 $\blacksquare$ ● パーティションの操作を誤ると、システムが起動できなくなったり、データを失ったり 重要 することがあります。重要なデータは作業を開始する前に必ずバックアップしてくださ い。特に **parted** コマンドで実行したサブコマンドの結果は、即座にディスクへ反映さ れます。操作には十分にご注意ください。 **LVM** はサポートしていません。

- 1. root ユーザーでログインします。グラフィカルターゲット(グラフィカルログインモード)でのログインの場 合は、[アカウントが見つかりませんか?]を選択し、ログインします。
- 2. 以下のコマンドを実行し、CPU/IO モジュール 0 のスロット 0 を設定します。

# parted /dev/disk/by-dpid/disk-104001 GNU Parted 3.1 Using /dev/sdq Welcome to GNU Parted! Type 'help' to view a list of commands. (parted)

(parted)コマンドプロンプトが表示され、parted の内部コマンドを受け付ける状態になり ます。 ヒン

3. print サブコマンドを実行し、パーティションの状態を確認します。

(parted) print Model: HGST HUC156030CSS200 (scsi) Disk /dev/sdq: 300GB Sector size (logical/physical): 512B/512B Partition Table: gpt Disk Flags: Number Start End Size File system Name Flags 1 1049kB 17.2GB 17.2GB raid 2 17.2GB 25.8GB 8598MB raid 3 25.8GB 26.9GB 1075MB ext4 raid 4 26.9GB 27.1GB 211MB fat16 raid 5 27.1GB 61.5GB 34.4GB raid

4. mkpart サブコマンドを実行し、パーティションを作成します。

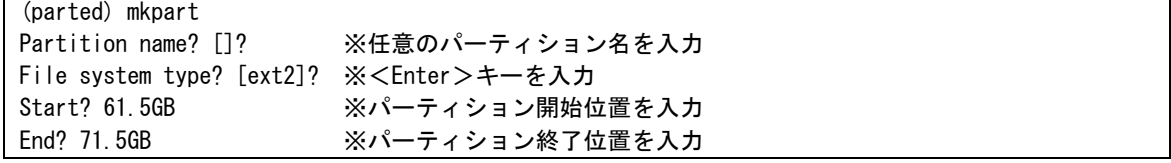

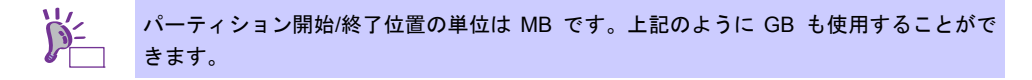

5. print サブコマンドを実行し、作成したパーティションの状態を確認します。

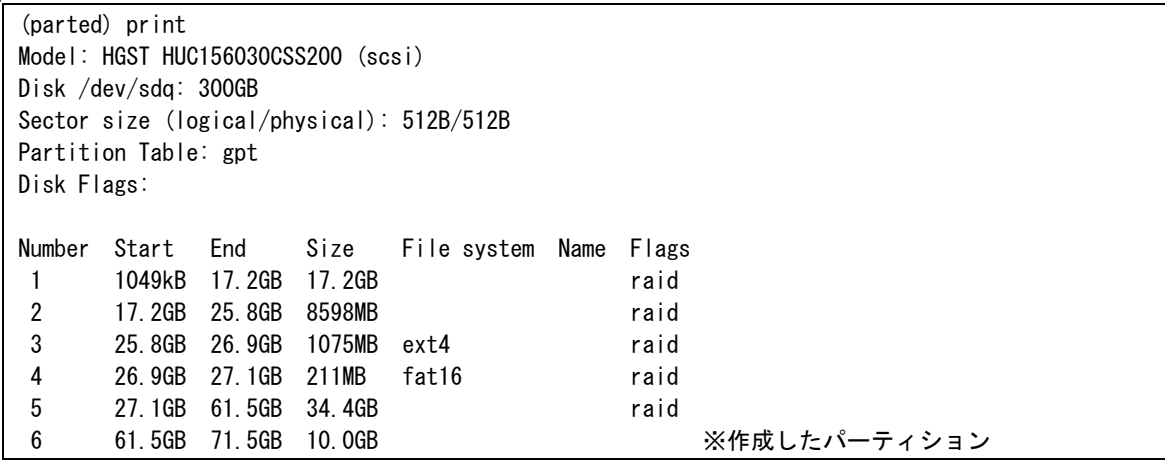

6. toggle サブコマンドを実行し、Flags に raid を設定します。

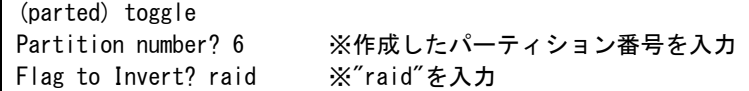

7. print サブコマンドを実行し、Flags に raid が設定されていることを確認します。

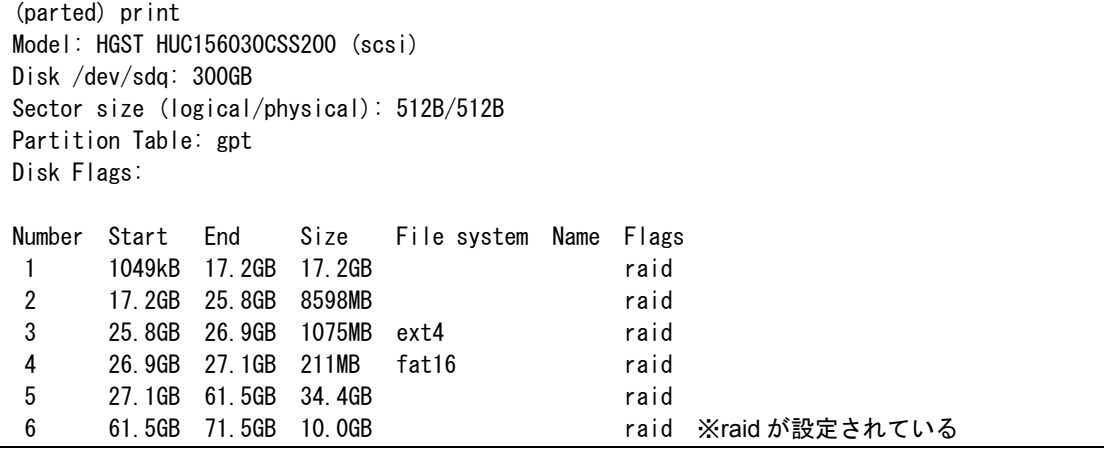

8. quit サブコマンドを実行し、parted を終了し設定を保存します。

(parted) quit

- 9. 以下のコマンドを実行し、CPU/IO モジュール 1 のスロット 0 を設定します。CPU/IO モジュール 0 のスロッ ト 0 と同様(手順 3.~8.)に同一サイズのパーティションを作成します。 # parted /dev/disk/by-dpid/disk-114001
- 10. 更新したパーティション情報をシステムに反映させるため、以下のコマンドを実行し、再起動します。 # systemctl reboot

11. 以下のコマンドを実行し、RAID1 デバイスを作成します。

# mdadm -C /dev/md/data -l1 -n2 -b internal /dev/disk/by-dpid/disk-1[01]4001-part6  $\uparrow$ (中略) ※作成したパーティション番号を指定

Continue creating array? y ※"y"を入力

### 12. ftdiskadm コマンドの「1 List RAID Arrays」を実行し、RAID1 デバイスが作成されていることを確認します。

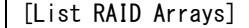

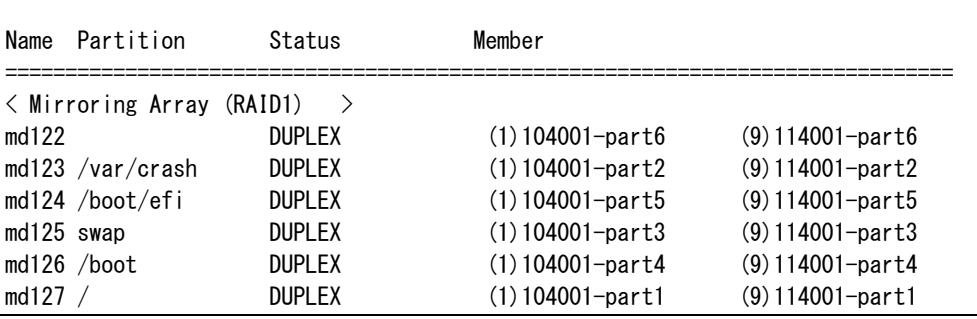

ftdiskadm コマンドについては、「メンテナンスガイド」の「2 章(1.2 ハードディスクド ライブの二重化方法)」を参照してください。 ヒン

13. 以下のコマンドを実行し、ext4 ファイルシステムを作成します。 # mkfs.ext4 /dev/md/data

14. 以下のコマンドを実行し、"/etc/mdadm.conf"を更新します。

# cp –a /etc/mdadm.conf /etc/mdadm.conf.bak # sed -i -e '/^ARRAY/d' /etc/mdadm.conf # mdadm --detail --scan -v | grep '^ARRAY' >> /etc/mdadm.conf

15. 以下のコマンドを実行し、システム起動時に使用する初期 RAM ディスクイメージを更新します。

- # mv /boot/initramfs-`uname -r`.img /boot/initramfs-`uname -r`.img.bak # dracut /boot/initramfs-`uname -r`.img `uname -r`
- 16. 以下のコマンドを実行し、"/mnt/data"ディレクトリを新規作成します。 # mkdir -p /mnt/data

17. 起動時に自動マウントできるように設定します。 以下のコマンドを実行し、UUID の値を確認します。

# blkid /dev/md/data /dev/md/data: UUID="xxxxxxxx-xxxx-xxxx-xxxx-xxxxxxxxxxxx" ・・・

"/etc/fstab"をエディターで開き、以下の行を追加します。

UUID=xxxxxxxx-xxxx-xxxx-xxxx-xxxxxxxxxxxxx /mnt/data ext4 defaults 1 2

18. 再起動後に、自動マウントしているか確認します。

# systemctl reboot

## 3.4 **swap** 領域の拡張

swap 領域を拡張する場合、以下の手順に従って設定します。

### 3.4.1 **swap** パーティションを使用する場合

CPU/IO モジュール 0 および CPU/IO モジュール 1 のスロット 0 のハードディスクドライブに空き領域があ る場合、swap 用のパーティションを作成し、swap 領域を拡張することができます。

- 1. 本書の「本章(3.3 パーティションの追加)」の手順 1.~12.を参照し、パーティションを作成します。ここで は、作成されたパーティションを"/dev/md/swap2"として説明します。
- 2. 以下のコマンドを実行し、swap 領域を作成します。 # mkswap /dev/md/swap2
- 3. 起動時に自動マウントできるように設定します。 以下のコマンドを実行し、UUID の値を確認します。

# blkid /dev/md/swap2 /dev/md/swap2: UUID="xxxxxxxx-xxxx-xxxx-xxxx-xxxxxxxxxxxx" ・・・

"/etc/fstab"をエディターで開き、以下の行を追加します。 UUID=xxxxxxxx-xxxx-xxxx-xxxx-xxxxxxxxxxxx swap swap defaults 0 0

- 4. 以下のコマンドを実行し、"/etc/mdadm.conf"を更新します。 # cp –a /etc/mdadm.conf /etc/mdadm.conf.bak
	- # sed -i -e '/^ARRAY/d' /etc/mdadm.conf

# mdadm --detail --scan -v | grep '^ARRAY' >> /etc/mdadm.conf

- 5. 以下のコマンドを実行し、システム起動時に使用する初期 RAM ディスクイメージを更新します。 # mv /boot/initramfs-`uname -r`.img /boot/initramfs-`uname -r`.img.bak # dracut /boot/initramfs-`uname -r`.img `uname -r`
- 6. 以下のコマンドを実行し、すべての swap を無効にします。  $#$  swapoff  $-a$
- 7. 以下のコマンドを実行し、すべての swap を有効にします。  $#$  swapon  $-a$
- 6. 以下のコマンドを実行し、swap が有効になっていることを確認します。 # swapon -s

### 3.4.2 **swap** ファイルを使用する場合

swap パーティションを確保できない場合、swap ファイルを作成し swap 領域を拡張することができます。こ こではルートディレクトリに swapfile というファイル名で 1GB の容量の swap ファイルを作成する手順を説 明します。

- 1. root ユーザーでログインします。グラフィカルターゲット(グラフィカルログインモード)でのログインの場 合は、[アカウントが見つかりませんか?]を選択し、ログインします。
- 2. 以下のコマンドを実行し、swap 用のファイルを作成します。 # dd if=/dev/zero of=/swapfile bs=1024 count=1048576
- 3. 以下のコマンドを実行し、swap 領域を作成します。 # mkswap /swapfile
- 4. 以下のコマンドを実行し、"/swapfile"のパーミッションを変更してください。 # chmod 0600 /swapfile
- 5. 起動時に自動マウントできるように設定します。 "/etc/fstab"をエディターで開き、以下の行を追加します。 /swapfile swap swap defaults 0 0
- 6. 以下のコマンドを実行し、すべての swap を無効にします。 # swapoff -a
- 7. 以下のコマンドを実行し、すべての swap を有効にします。 # swapon -a
- 8. 以下のコマンドを実行し、swap が有効になっていることを確認します。 # swapon -s

## 3.5 **SELinux** の設定

SELinux の設定はデフォルトで「無効」に設定しています。もし SELinux の設定を変更する場合は、以下の手 順に従って設定します。

> SELinux の設定を「無効(Disabled)」以外に設定する場合は、SELinux のポリシー設定ファ イルで適切なセキュリティーコンテキストの設定を行わないと、利用するソフトウェアで セキュリティー違反の警告またはエラーが発生し、正常に動作しない可能性があります。 SELinux のセキュリティーコンテキストについて十分ご理解のうえ、設定を変更してくだ さい。 ヒン

- 1. root ユーザーでログインします。グラフィカルターゲット(グラフィカルログインモード)でのログインの場 合は、[アカウントが見つかりませんか?]を選択し、ログインします。
- 2. 以下のコマンドを実行し、SELinux のカレント設定を確認します。

カレント設定が「無効」の場合は、以下のように表示されます。

# getenforce Disabled

カレント設定が「有効」の場合は、以下のように表示されます。

# getenforce Enforcing

カレント設定が「警告だけ」の場合は、以下のように表示されます。

# getenforce Permissive

- 3. "/etc/sysconfig/selinux"をエディターで開き、以下の行を探します。 SELINUX=<カレント設定>
- 4. 上記の行を編集し、ファイルを保存します。

「無効」にする場合は、以下に変更します。 SELINUX=disabled

「有効」にする場合は、以下に変更します。 SELINUX=enforcing

「警告だけ」にする場合は、以下に変更します。

SELINUX=permissive

5. 以下のコマンドを実行し、本機を再起動します。

# systemctl reboot

## 4. 付 録

ここでは、初期設定スクリプトの処理内容について記載しています。

## 4.1 初期設定スクリプトの処理内容

初期設定スクリプトの処理内容は以下のとおりです。

1. SELinux のデフォルト設定変更

SELinux は必要な場合に使用することを推奨するため、SELinux の設定値を OS のデフォルト値である"有 効"(Enforcing)から"無効"(Disabled)に変更します。

●設定変更する場合

SELinux の設定を"無効"(Disabled)以外に変更するときは、本書の「本章(3.5 SELinux の設定)」を参照し てください。

2. サービス起動設定の変更

サポートされていないハードウェアが必要なサービスやサーバー用途では使用しないサービスを停止します。 avahi-daemon

- $\bullet$  bluetooth
- $\bullet$  cups
- smartd

また、「仮想化プラットフォーム」のパッケージグループをインストールしていないシステム環境の場合、 シャットダウン時の不要なメッセージを抑止するために libvirt-guests サービスを停止します。

3. 時刻同期サービスの停止

時刻同期サービスとして以下の2つのサービスが提供されています。どちらのサービスを使用するかを選択 できるように初期設定時は両方のサービスを停止します。

- ntpd
- $\bullet$  chronyd
- 4. yum のアップデート対象の除外設定

yum のアップデート対象からカーネル関連のパッケージを除外するために、"/etc/yum.conf"ファイルの exclude 行に"kernel-\*"をそれぞれ付加します。

カーネル関連のパッケージのアップデートについては、NEC サポートポータルの以下のコンテンツをご覧く ださい。 ft サーバ:カーネル対応一覧 <https://www.support.nec.co.jp/View.aspx?id=3140100160>

5. 32-bit ライブラリーのインストール設定

x86\_64 環境で、yum を使用し 32-bit/64-bit 版の両方を提供しているライブラリーパッケージをインストー ルする場合、32-bit ライブラリーもインストールするために、"/etc/yum.conf"に"multilib\_policy=all"を付加し ます。

● 32-bit ライブラリーのインストール設定を変更する場合

yum でのアップデートで 32-bit ライブラリーをインストールしない場合は、"/etc/yum.conf"から "multilib\_policy=all"を削除してください。

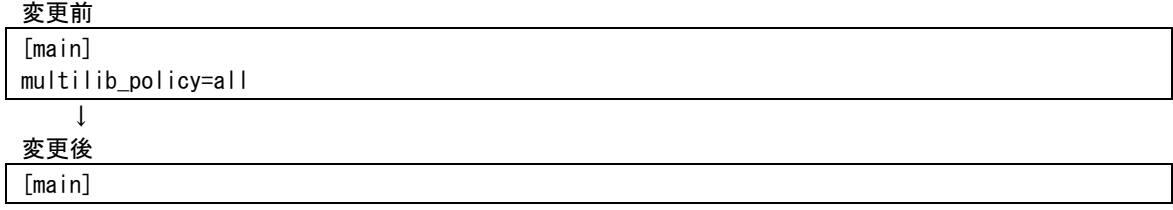

6. 情報採取間隔の設定

システムの不具合が発生したときのシステム状況をより正確に把握できるように、sysstat の情報採取間隔を デフォルトの 10 分から 1 分へ変更します。

●設定変更する場合(例:デフォルトの 10 分に変更する場合) "/etc/cron.d/sysstat"ファイルを以下のように編集してください。

#### 変更前

# Run system activity accounting tool every 1 minutes

\*/1 \* \* \* \* root /usr/lib64/sa/sa1 1 1 ↓

#### 変更後

# Run system activity accounting tool every 10 minutes

\*/10 \* \* \* \* root /usr/lib64/sa/sa1 1 1

※ "/etc/cron.d/sysstat"ファイルの詳細な書式については、"man 5 crontab"を参照してください。

7. 不要パッケージの削除

パニック時に採取されたダンプファイルが"/var/tmp/abrt"ディレクトリにコピーされるのを抑制するため、以 下のパッケージを削除します。

- abrt-addon-vmcore
- abrt-cli
- abrt-desktop
- abrt-console-notification
- 8. <Ctrl>+<Alt>+<Delete>キーの無効化 誤操作防止のため、<Ctrl>+<Alt>+<Delete>キーによるシステムの再起動を無効化します。
	- ●設定変更する場合 以下のコマンドを実行してください。

<Ctrl>+<Alt>+<Delete>キーの有効化

# systemctl unmask ctrl-alt-del.target

<Ctrl>+<Alt>+<Delete>キーの無効化 # systemctl mask ctrl-alt-del.target

- 9. プロセスアカウンティング(psacct)サービスの有効化 サーバートラブルに備え、psacct サービスを有効化し、最大 10 世代の過去のログ情報を採取するように設 定します。
	- psacct サービスの有効化/無効化を変更する場合 以下のコマンドを実行してください。

psacct サービスの無効化 # systemctl disable psacct

psacct サービスの有効化

# systemctl enable psacct

● ログ情報の世代数を変更する場合

"/etc/logrotate.d/psacct"ファイルの以下の行の"10"を任意の値に変更してください。

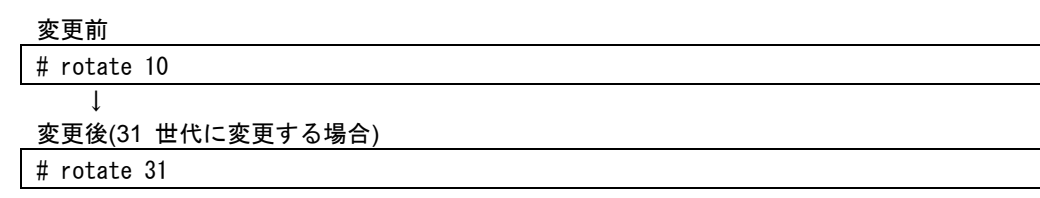

10. systemd-journald のログの永続化 システムを再起動しても systemd のジャーナルログが消えないように、"/var/log/journal"ディレクトリを 作成します。

11. シグナルの監査

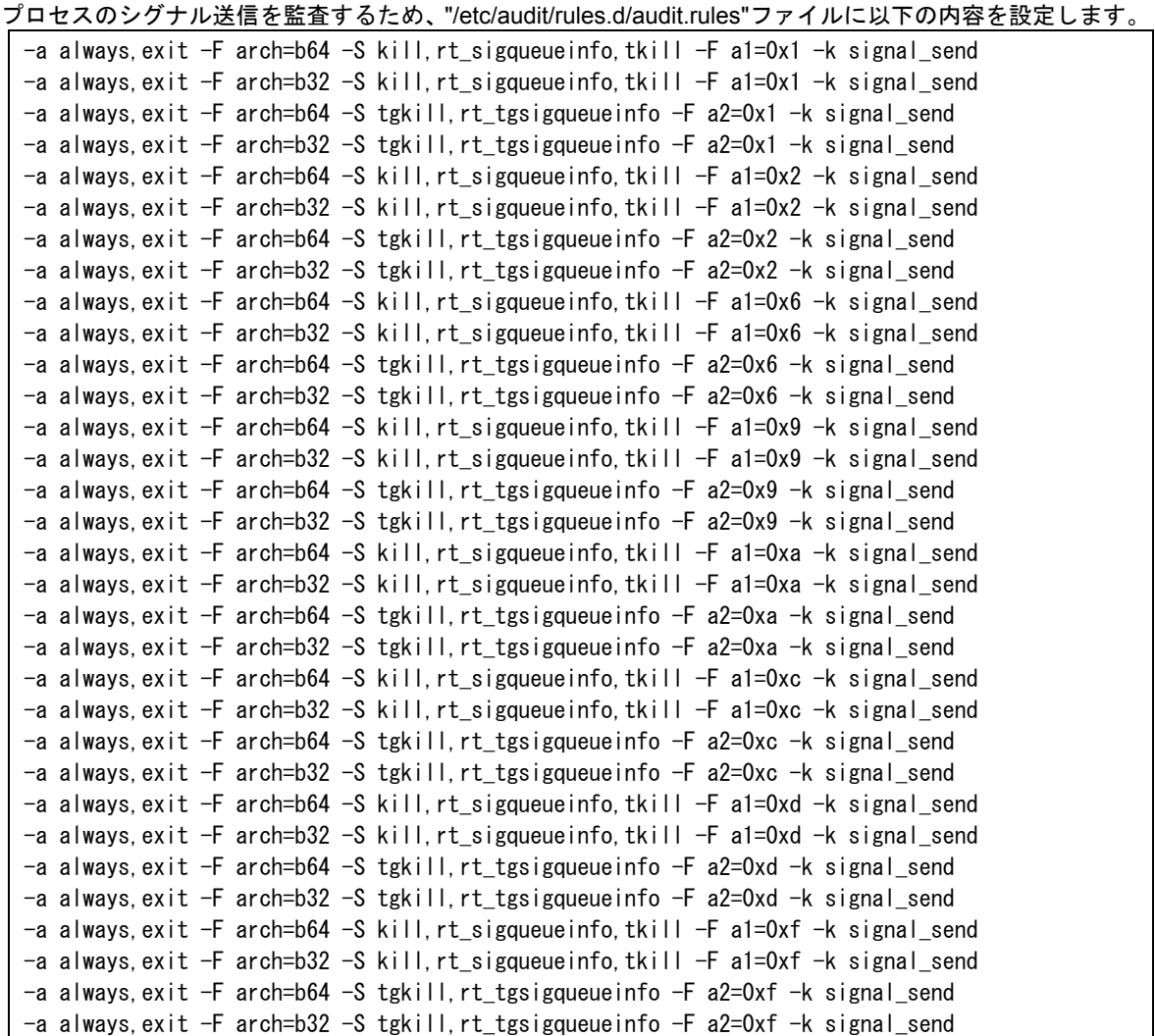

12. すべてのディスクへの OS 存在確認の抑止

grub2-mkconfig コマンドを実行するとき、すべてのディスクに対して、無駄な I/O を行うことを防止します。

● すべてのディスクを対象に OS 存在確認する場合 "/etc/default/grub"ファイルの以下の行を削除してください。 GRUB\_DISABLE\_OS\_PROBER="true"

13. root ユーザーのコマンド履歴保存設定

システムの不具合が発生したときの操作状況をより正確に把握できるように"/root/.bashrc"ファイルに以下の 設定を追加します。

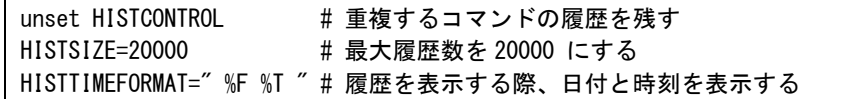

14. "acpi\_pad"モジュールをブラックリストに追加

"acpi\_pad"モジュールをブラックリストに追加し無効化するため、"/etc/modprobe.d/nec.conf"ファイルに以下 の設定を追加します。

blacklist acpi\_pad

15. systemd のデフォルト設定変更

systemd をデフォルト設定で動作させると、IPC(プロセス間通信)のセマフォや共有メモリで問題が発生しま す。問題を回避するため、"/etc/systemd/logind.conf"ファイルに設定を追加します。

RemoveIPC=no

16. バックアップファイルの作成

初期設定スクリプト実行時にファイルを変更した場合に、以下のディレクトリに初期設定スクリプト適用直 前のバックアップファイルが作成されます。

/opt/nec/setup/backup/rhel7\_2\_x86\_64\_nec\_setup\_<日時>\_<起動カーネル>

※ 初期設定スクリプトを適用する環境によっては、ファイルの変更が必要ない場合があります。ファイル の変更が必要ない場合は、バックアップディレクトリ配下にディレクトリやファイルが作成されません。

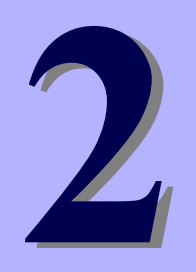

# **NEC Express5800** シリーズ **Express5800/R320e-E4, R320e-M4**

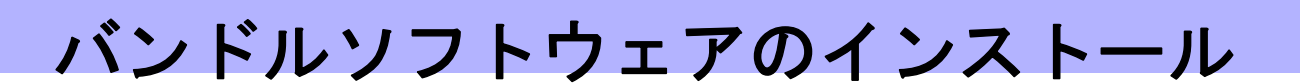

本機のバンドルソフトウェアと、そのインストールについて簡単に説明します。

- **1.** 本機用バンドルソフトウェア 本機にインストールするバンドルソフトウェアについて説明しています。
- **2.** 管理 **PC** 用バンドルソフトウェア 本機を監視・管理する「管理 PC」にインストールするバンドルソフトウェアについて説明しています。

# 1. 本機用バンドルソフトウェア

本機にインストールするバンドルソフトウェアについて説明します。詳細は、各ソフトウェアのドキュメント を参照してください。

## 1.1 **ESMPRO/ServerAgent (Linux** 版**)**

ESMPRO/ServerAgent (Linux 版)は本機を監視するソフトウェアです。

ESMPRO/ServerAgent (Linux 版)は、ft 制御ソフトウェア インストール CD に格納されています。 ESMPRO/ServerAgent のインストール手順は、本書の「1 章(2.3.7 ESMPRO/Server Agent のインストールを 始める前の設定)、(2.3.8 ESMPRO/Server Agent のインストール)、(2.3.9 ESMPRO/Server Agent のインストー ルを終えた後の設定)」を参照してください。

## 1.2 エクスプレス通報サービス

エクスプレス通報サービスは、本機が故障したときの情報(または予防保守情報)を、電子メール、HTTPS 経由 で保守センターに通報して、故障を事前に防いだり、迅速に保守したりできます。本サービスを使用するには、 事前のご契約と ESMPRO/ServerAgent のインストールが必要です。

エクスプレス通報サービスは、ESMPRO/ServerAgent(Linux 版)をインストールすると、同時にインストールさ れます。エクスプレス通報サービスを導入する場合は、ft 制御ソフトウェア インストール CD に格納されてい る「エクスプレス通報サービス セットアップガイド(Linux/VMware 編)」を参照してください。通報経路はセッ トアップガイドの 2 章にある「2. ダイヤルアップ経由の設定」以外を使用してください。

# 2. 管理 **PC** 用バンドルソフトウェア

本機をネットワークから管理する「管理 PC」を構築するために必要なバンドルソフトウェアについて説明しま す。

## 2.1 **ESMPRO/ServerManager**

ESMPRO/ServerManager は、本機のハードウェアをリモートから管理・監視できます。 これらの機能を使うには、本機へ ESMPRO/ServerAgent など、本機用バンドルソフトウェアをインストール してください。

ESMPRO/ServerManager の動作環境、管理 PC へのインストールについては、EXPRESSBUILDER 内の 「ESMPRO/ServerManager インストレーションガイド」を参照してください。

# 用語集

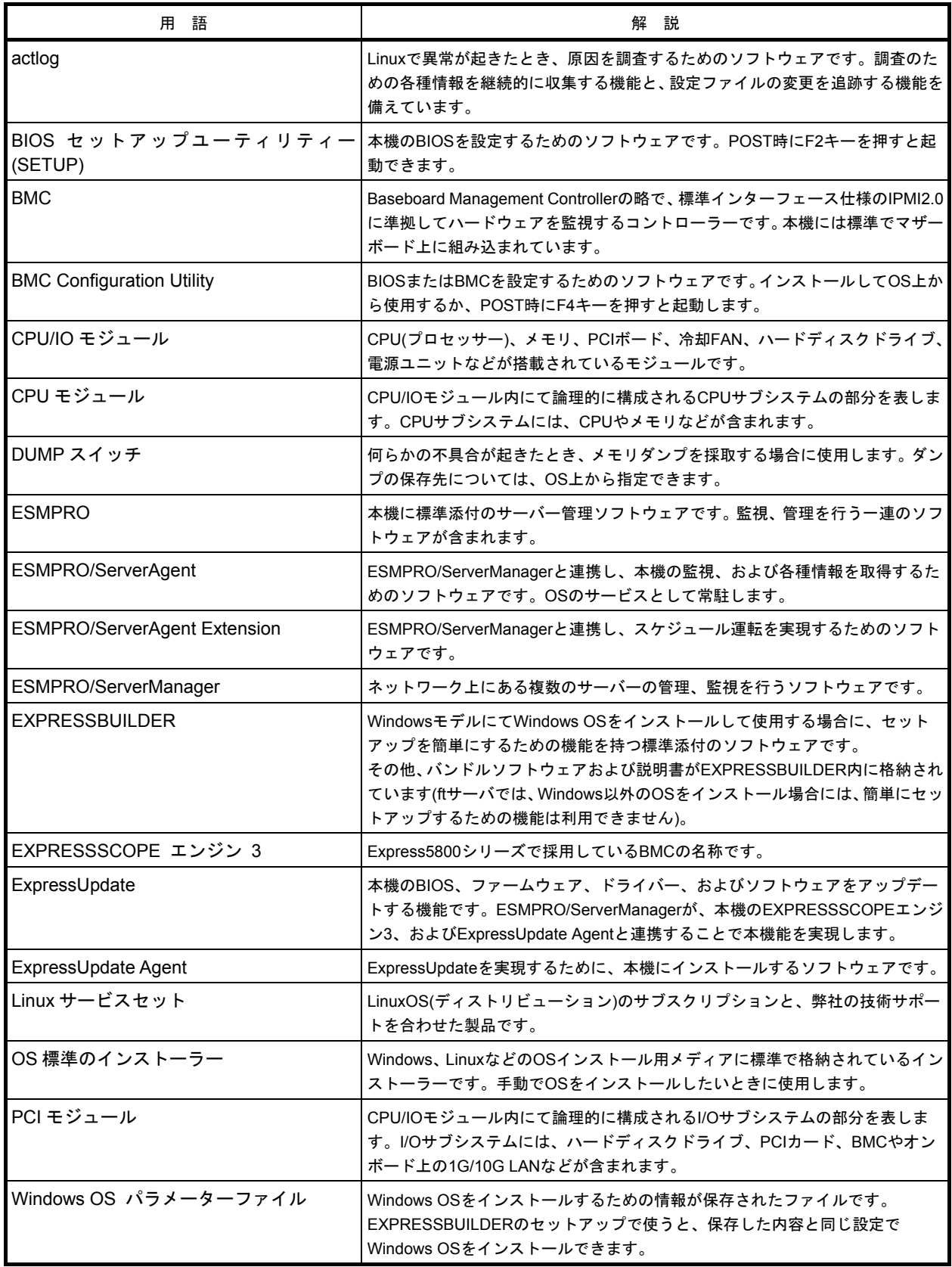

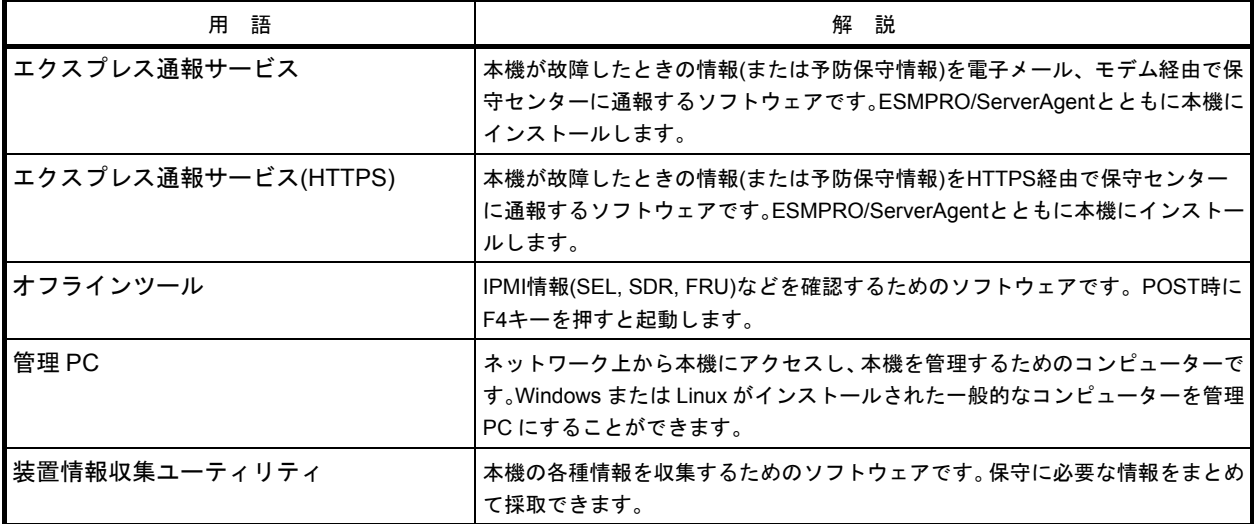

# 改版履歴

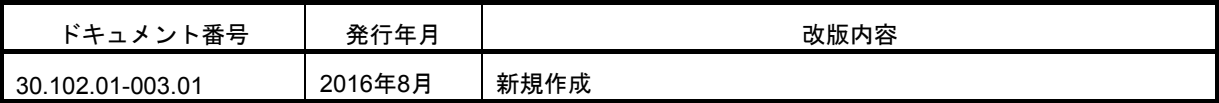

NEC Express サーバ

Express5800/R320e-E4, R320e-M4 インストレーションガイド(Linux 編)

2016 年 8 月 日 本 電 気 株 式 会 社 東京都港区芝五丁目 7 番 1 号 TEL (03) 3454-1111 (大代表)

落丁、乱丁はお取り替えいたします

© NEC Corporation 2016

日本電気株式会社の許可なく複製・改変などを行うことはできません。